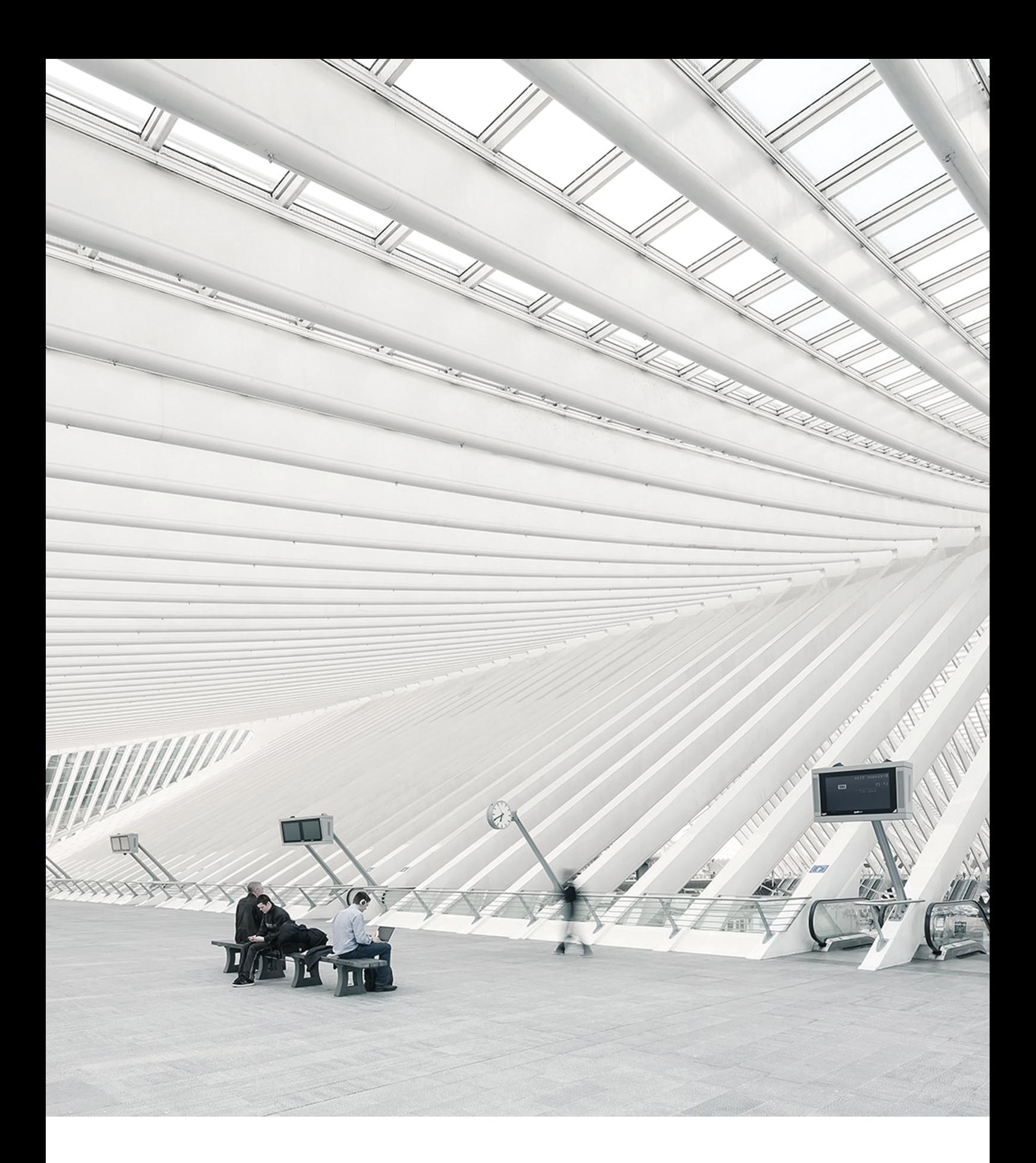

# TimeMoto® TERMINALIOPROGRAMOWANIE KOMPUTEROWE– PIERWSZEKROKI

# SPIS TREŚCI

#### **1 OPIS I [UKŁAD](#page-6-0)**

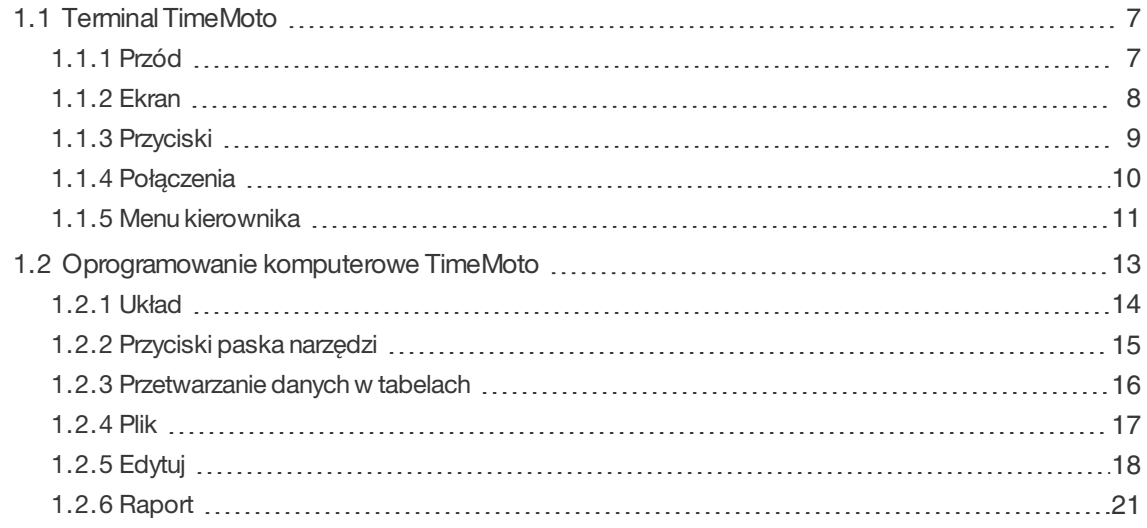

#### **2 PIERWSZE KROKI Z [TERMINALEM](#page-22-0) TIMEMOTO**

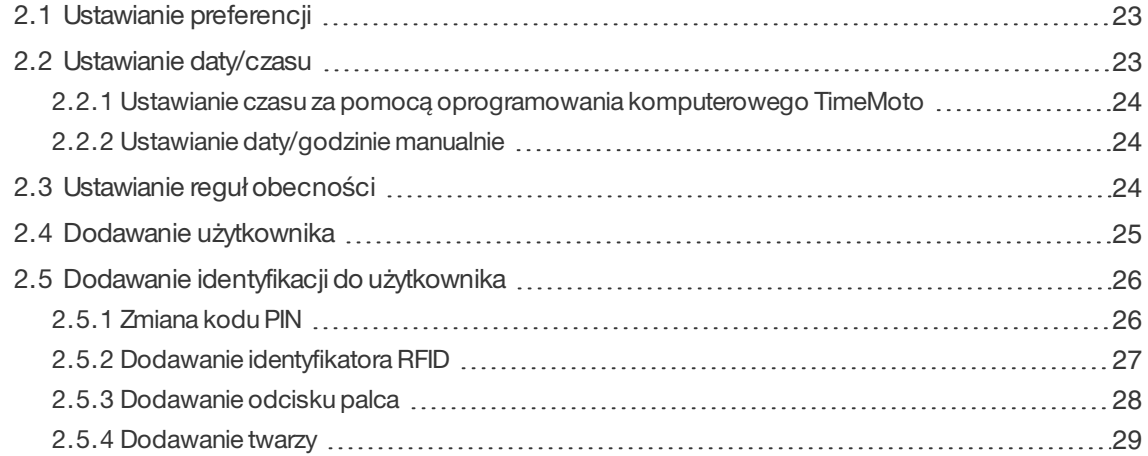

#### **3 PIERWSZE KROKI Z [OPROGRAMOWANIEM](#page-30-0) KOMPUTEROWYM [TIMEMOTO](#page-30-0)**

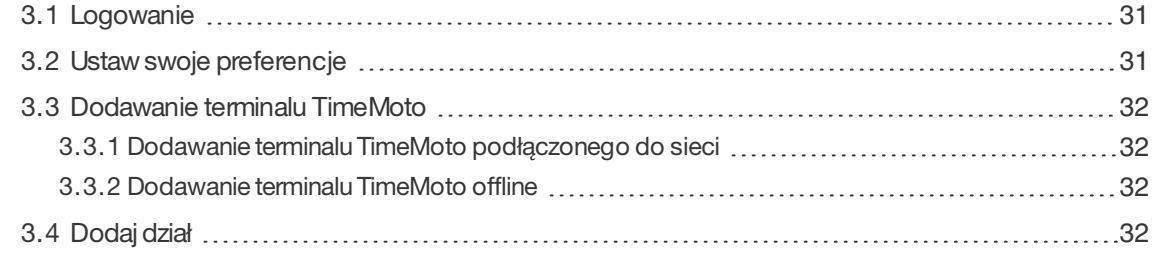

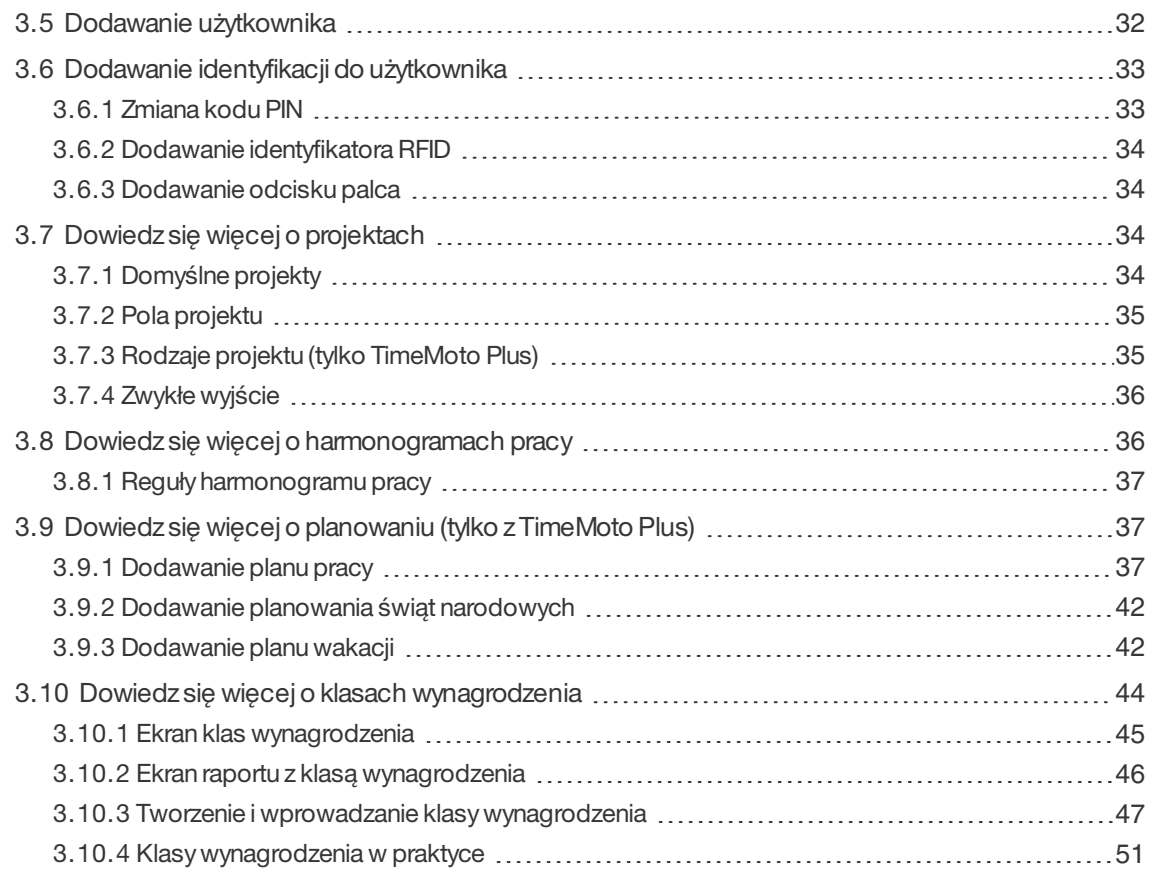

#### **4 SPOSÓB [REJESTROWANIA](#page-52-0) OBECNO**Ś**CI**

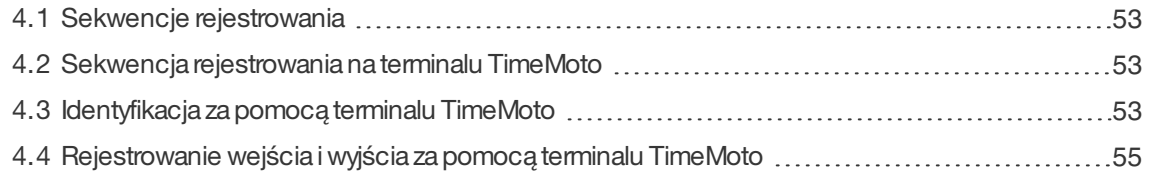

#### **5 INSTRUKCJE SPRAWDZANIA CZASU [REJESTROWANIA](#page-56-0) I TWORZENIA [RAPORTÓW](#page-56-0)**

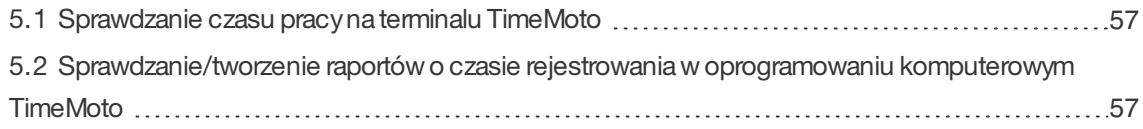

#### **6 INSTRUKCJE [SYNCHRONIZACJI](#page-58-0) TERMINALI**

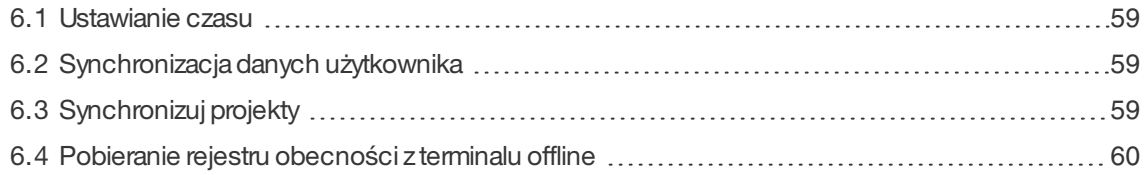

#### **7 INSTRUKCJE [DODAWANIA/EDYTOWANIA](#page-60-0) CZASU REJESTROWANIA**

#### **U**Ż**[YTKOWNIKÓW](#page-60-0)**

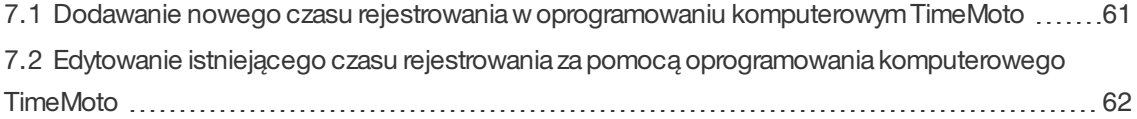

# <span id="page-6-0"></span>1 OPISIUKŁAD

Poniżej opisano układ i pozycje menu elementówTimeMoto:

- "Terminal [TimeMoto"poniżej](#page-6-1)
- <span id="page-6-1"></span>• ["Oprogramowanie](#page-12-0) komputerowe TimeMoto"na stronie 13

# 1.1 TERMINAL TIMEMOTO

Poniżej opisano układ i pozycje menu terminalaTimeMoto:

- "Przód" poniżej
- ["Ekran"nanastępnej](#page-7-0) stronie
- ["Przyciski"na](#page-8-0) stronie 9
- ["Połączenia"na](#page-9-0) stronie 10
- <span id="page-6-2"></span>• "Menu [kierownika"na](#page-10-0) stronie 11

# 1.1.1 PRZÓD

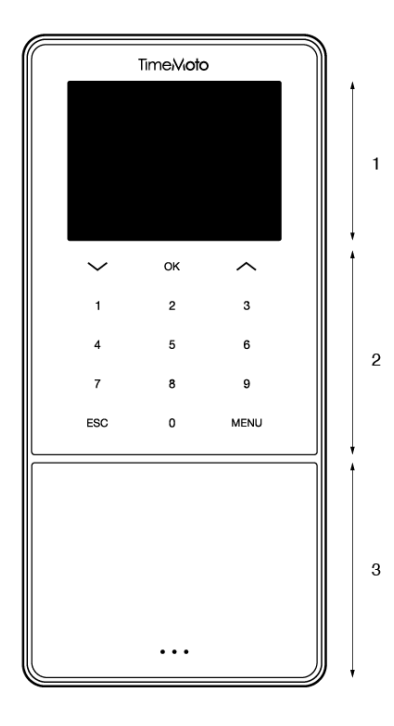

Przednia część terminalu TimeMoto składa się znastępujących elementów:

- 1. Ekran
- 2. Przyciski
- 3. Obszaridentyfikacji

#### **8 1 OPIS I UKŁAD**

Przyciski są dotykowe lub zwykłe. Zależy to od serii terminalu. Dostępna metoda identyfikacji zależy od rodzaju terminalu. Więcej informacji o serii i rodzaju terminalu znajduje się w: "Terminal series" on page 1.

### <span id="page-7-0"></span>1.1.2 EKRAN

W przypadku włączonego zasilania itrybu uśpienia terminal TimeMoto zawsze wskazuje na ekranie datę, godzinę i status. Nagórze ekranu znajdują się następujące ikonystatusu, gdysą aktywne:

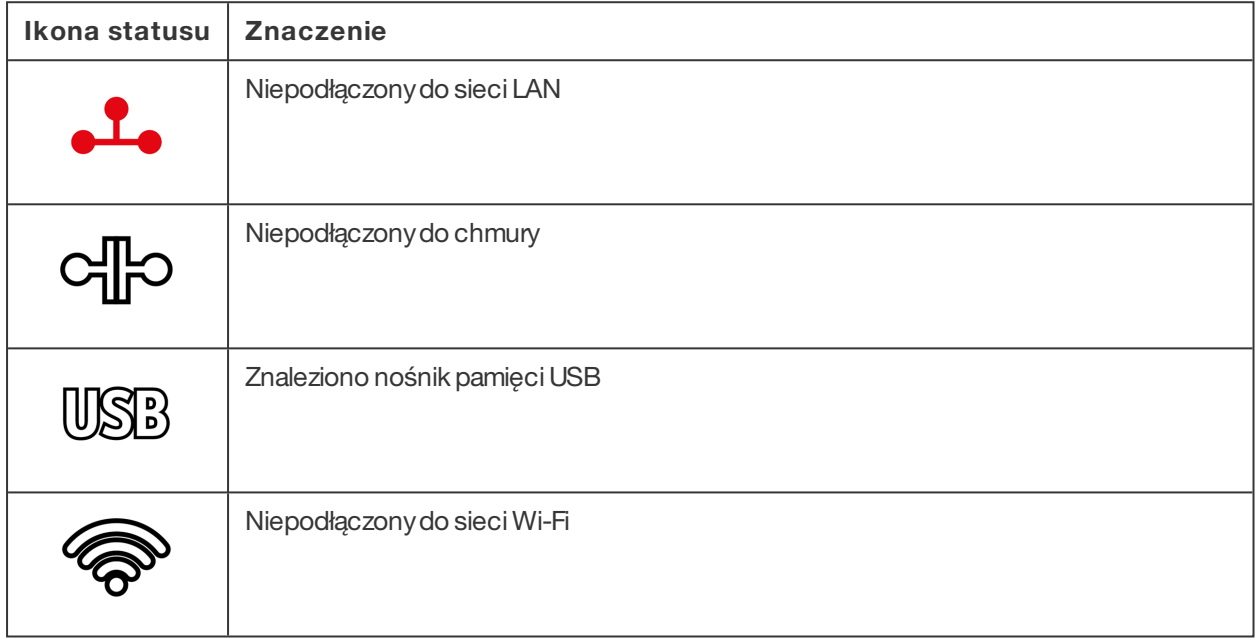

W trakcie identyfikacji ekran przedstawia:

- gdyurządzenie weryfikuje dane wejściowe identyfikacji (np. odciski palców),
- gdypotrzebne sądodatkowe dane,
- gdyużytkownik nie jestrozpoznany,
- gdypojawi się błąd.

Po pomyślnej identyfikacji terminal umożliwi zarejestrowanie wejścia lub wyjścia (lub początku lub końca przerwy).

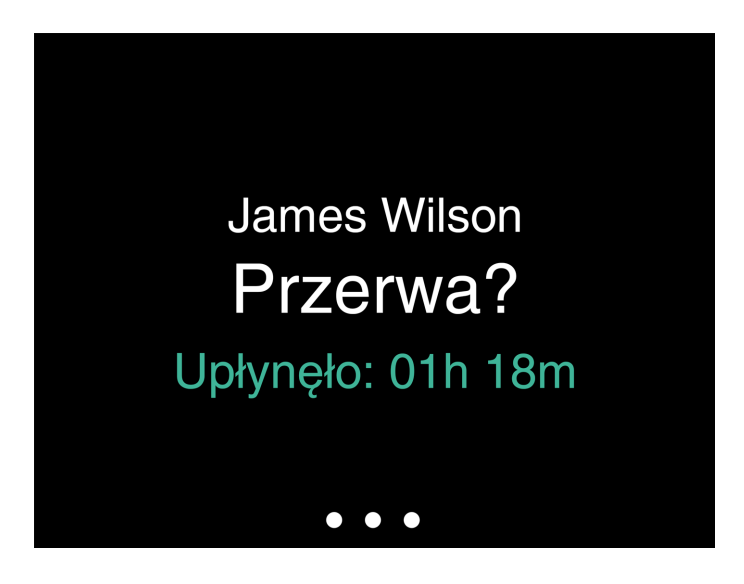

Jeśli naciśniesznajpierwnaprzycisk MENUi pomyślnie się zidentyfikujesz, wejdzieszdo menu kierownika. Więcej informacji znajduje się na: "Menu [kierownika"na](#page-10-0) stronie 11.

### <span id="page-8-0"></span>1.1.3 PRZYCISKI

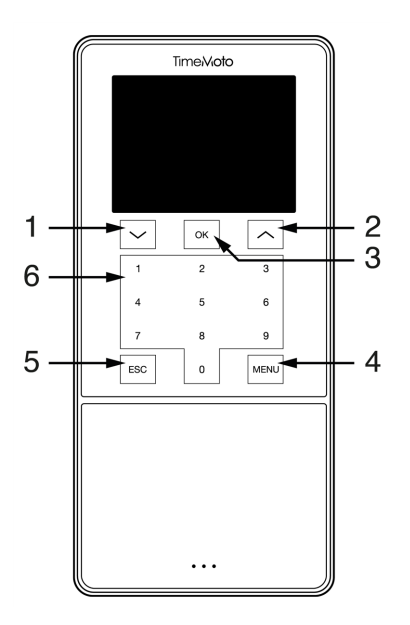

Terminal TimeMoto jestwyposażonywnastępujące przyciski (patrz rysunek):

- 1. Nawigacjawdół
- 2. Nawigacjawgórę
- 3. Potwierdździałanie
- 4. Otwórzmenu
- 5. Powrót
- 6. Klawisze numeryczne

#### **10 1 OPIS I UKŁAD**

Wprowadzanie alfanumeryczne jestrównieżobsługwiane, patrz: "Wprowadzanie [alfanumeryczne](#page-9-1) i symbole" [poniżej](#page-9-1).

#### <span id="page-9-1"></span>1.1.3.1 WPROWADZANIEALFANUMERYCZNEISYMBOLE

W niektórych przypadkach potrzebne jestwprowadzenie alfanumeryczne i/lub symbole, np. podczas zmiany nazwylub nadawania nazwyużytkownika. Użyj przycisku MENU, abyprzełączać pomiędzytrybami wprowadzania.

Klawisze numeryczne zmienią się wówczas wnastępującysposób. Naciśnij naprzycisk jeden lub kilka razy, aby określić znak. Przycisk "W górę" ma funkcje przycisku backspace.

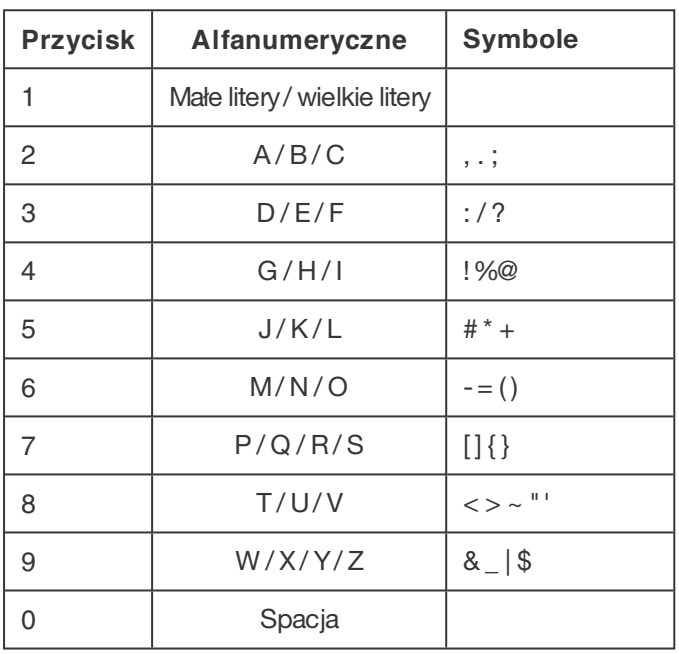

## <span id="page-9-0"></span>1.1.4 POŁĄCZENIA

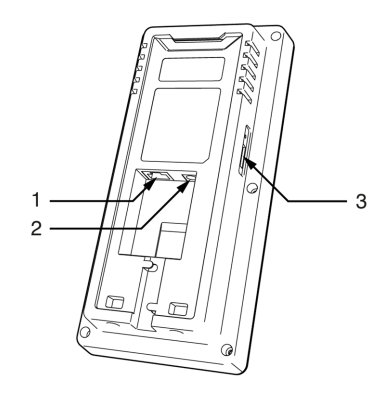

Terminal TimeMoto możnapołączyć z:

- 1. kablem sieciowym RJ-45 Ethemet LAN
- 2. adapteremsieciowym
- 3. pamięciąUSB

# <span id="page-10-0"></span>1.1.5 MENUKIEROWNIKA

Dostęp do menu kierownikamożnauzyskać po dotknięciu przycisku MENUi wykonaniu pomyślnej identyfikacji. Za pomocą menu kierownika w terminalu TimeMoto można zarządzać użytkownikami, danymi i projektami. Poza tymmenu kierownika umożliwia zmianę ustawień systemowych orazsprawdzenie informacji i statusu o systemie.

#### 1.1.5.1 ZARZĄDZANIEUŻYTKOWNIKAMI

Zarządzanie użytkownikami wyświetla listę użytkowników, którzysądostępni na terminalu TimeMoto. Wybierz użytkownikado edycji lub usunięcia konta. Nie możeszdodać nowego użytkownika zmenu terminalu TimeMoto. Możesz dodać nowego użytkownika tylko za pomocą oprogramowania komputerowego TimeMotolub chmuryTimeMoto.

Za pomocą menu "Edytuj" można zmieniać/dodawać następujące pozycje:

- Nazwa
- Rolaużytkownika (i zezwolenia)
- Tryb weryfikacji
- Odcisk palca (tylko TM-626 i TM-828)
- Twarz (tylko TM-838)
- Numeridentyfikatora
- Hasło

Nie można edytować numeru ID użytkownika.

Z menu "Usuń" można wybrać następujące działania:

- Usuń użytkownika
- Usuń tylko odcisk palca (tylko TM-626 i TM-828)
- Usuń tylko twarz (tylko TM-838)
- Usuń tylko hasło
- Usuń tylko numeridentyfikatora

Dane zostaną usunięte wyłącznie z pamięci terminalu.

#### 1.1.5.2 ZARZĄDZANIEDANYMI

Zarządzanie danymi umożliwia usuwanie, tworzenie kopii zapasowych i przywracane danych zapisanych na terminalu TimeMoto.

Z menu "Usuń dane" można wybrać następujące działania:

- Usuń dane o obecności (usuwawszystkie godzinyrejestrowania lub zwybranego zakresu dat)
- Usuń wszystkie dane (usuwawszystkie dane naurządzeniu i zachowuje ustawienia)
- Usuń rolę administratora (to obniża poziom wszystkich kont kierownika do roli zwykłego użytkownika)
- Usuń dane kopii zapasowej (usuwawszystkie dane kopii zapasowej zapisane naurządzeniu)

Z menu "Dane kopii zapasowej" można wybrać następujące działania:

#### **12 1 OPIS I UKŁAD**

- Utwórzkopię zapasową naurządzeniu
- Utwórz kopię zapasową na dysku USB

Z menu "Przywróć dane" można wybrać następujące działania:

- Przywróć zurządzenia
- Przywróć zdysku USB

#### 1.1.5.3 ZARZĄDZANIEPROJEKTAMI

Użytkownicymogą rejestrować swojąobecność nawstępnie zdefiniowanych projektach. Projektymożna przypisać do określonych

użytkowników. Inni użytkownicynie będąmogli zarejestrować się z tymkodemprojektu. Projektyumożliwiają generowanie raportów

napodstawie rejestrówczasu pojedynczego projektu.

Zmenu zarządzaniaprojektami możnawybrać następujące działania:

- utwórz projekt
- edytuj istniejącyprojekt
- zmień ogólne opcje projektów.

#### 1.1.5.4 ZARZĄDZANIE USB

Jeśli terminal nie jest podłączony do sieci, należy użyć opcji "Zarządzanie USB", aby przenieść dane terminalu ręcznie na nośnik pamięci USB. "Zarządzanie USB" umożliwia pobranie następujących danych na nośnik pamięci USB:

- Dane o obecności
- Dane użytkownika
- Dane projektu

Więcej informacji o synchronizacji znajduje się w: "Instrukcje synchronizacji terminali" na stronie 59.

#### 1.1.5.5 USTAWIENIA SYSTEMOWE

W menu "Ustawienia systemowe" można wybrać następujące działania:

- Zmiana ustawień komunikacii:
- Ustawienie preferencjitakich jak wygaśnięcie menu i poziomgłośności;
- Ustawianie daty/czasu;
- Ustawianie reguł obecności:
- Wyświetlanie historii czasu pracy;
- Zmiana ustawień systemu odcisku palców/rozpoznawania twarzy:
- Resetowanie terminalu TimeMoto;
- Aktualizacjaoprogramowania na terminalu TimeMoto zapomocąnośnikapamięci USB;
- Uruchomienie testówsystemowych.

#### 1.1.5.6 STATUS POŁĄCZENIA

Wybierz tę pozycję menu, gdychceszsprawdzić status połączeń (LAN. WI-Fi lubADMS).

#### 1.1.5.7 INFORMACJESYSTEMOWE

"Informacje systemowe" umożliwiają:

- sprawdzanie dostępnej pojemności używanych i maksymalnej liczbyzarejestrowanych odciskówpalców (tylko TM-626 i TM-828);
- sprawdzanie dostępnej pojemności używanych i maksymalnej liczbyzarejestrowanych twarzy(tylko TM-838);
- sprawdzenie informacji o urządzeniu, np. numeru seryjnego;
- <span id="page-12-0"></span>• sprawdzanie informacji o oprogramowaniu, np. wersji oprogramowania sprzętowego.

# 1.2 OPROGRAMOWANIE KOMPUTEROWE **TIMEMOTO**

Poniżej opisano układ i pozycje menu oprogramowania komputerowego TimeMoto:

- ["Układ"nanastępnej](#page-13-0) stronie
- "Przyciski [paskanarzędzi"na](#page-14-0) stronie 15
- "Przetwarzanie danych [wtabelach"na](#page-15-0) stronie 16
- Pozycjamenu ["Plik"na](#page-16-0) stronie 17
- Pozycjamenu ["Edytuj"na](#page-17-0) stronie 18
- Pozycjamenu ["Raport"na](#page-20-0) stronie 21

# <span id="page-13-0"></span>1.2.1 UKŁAD

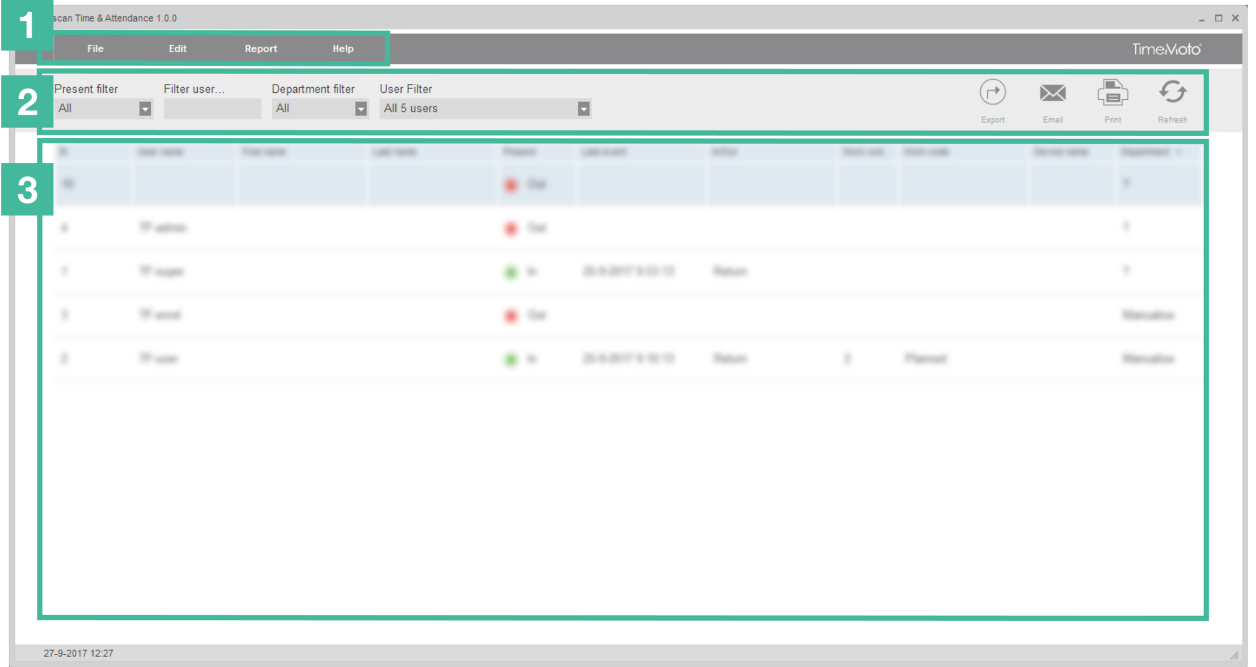

Interfejs oprogramowania komputerowego TimeMoto składa się znastępujących elementów:

#### **1. Menu**

Menu zawsze znajduje się wgórnej części okna. Zapomocąmenu możnauzyskać dostęp do wszystkich ekranówoprogramowania.

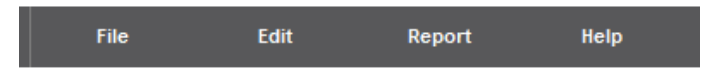

Pod pozycją menu "Plik" można przejść do ustawień preferencji i licencji oraz zobaczyć rejestrwydarzeń. Poza tym można wybrać "Plik/Zamknij", aby zamknąć program. Więcej informacji znajduje się w: "Plik" na stronie 17

Pod główną pozycją menu "Edycja" można edytować czas rejestrowania, użytkowników, projekty, harmonogramy, planowanie, urządzenia i klasy wynagrodzenia. Więcej informacji znajduje się w: "Edytuj" na [stronie](#page-17-0) 18

Za pomocą raportów można wyświetlać, drukować i eksportować dane rejestrowania. Oprogramowanie komputerowe TimeMoto oferuje następujące rodzaje raportów:

- Obecność
- Dzień
- Okres
- Karta czasu pracy
- Projekt
- Płatność
- **Klasyfikacja**

Więcej informacji znajduje się w: ["Raport"na](#page-20-0) stronie 21

#### **2. Pasek narzędzi**

Pasek narzędzi znajduje się zawsze pod menu. Za pomocą paska narzędzi można zarządzać danymi i ustawieniami przedstawionymi wobszarze danych. Po prawej stronie znajdują się przyciski paskamenu dla określonych działań, np. edytowania lub eksportowaniado pliku Excel. Funkcjapaskanarzędzi zależyod ekranu, któryzostanie wybranyzmenu.

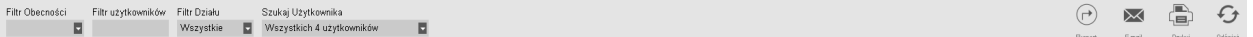

Więcej informacji o przyciskach znajduje się w: "Przyciski [paskanarzędzi"poniżej](#page-14-0).

#### **3. Obszar danych**

Obszardanych to dużyobszarpod paskiemnarzędzi. W tymmiejscu wyświetlone sąustawienia lub dane, w zależności od ekranu wybranego zmenu. Zapomocąpaskanarzędzi można zarządzać danymi, np. przez filtrowanie lub eksportowanie. Większość danych w obszarze danych jest przedstawiona w tabelach.

Należy wybrać wpis danych, aby móc skorzystać z przycisków paska narzędzi "Edytuj" lub "Usuń". Możesz także kliknąć dwukrotnie nawpis danych, abyotworzyć go do edycji.

Więcej informacji znajduje się w: "Przetwarzanie danych [wtabelach"nanastępnej](#page-15-0) stronie

### <span id="page-14-0"></span>1.2.2 PRZYCISKIPASKA NARZĘDZI

Nawiększości ekranówpasek narzędzi oferuje jeden lub kilkanastępujących przycisków:

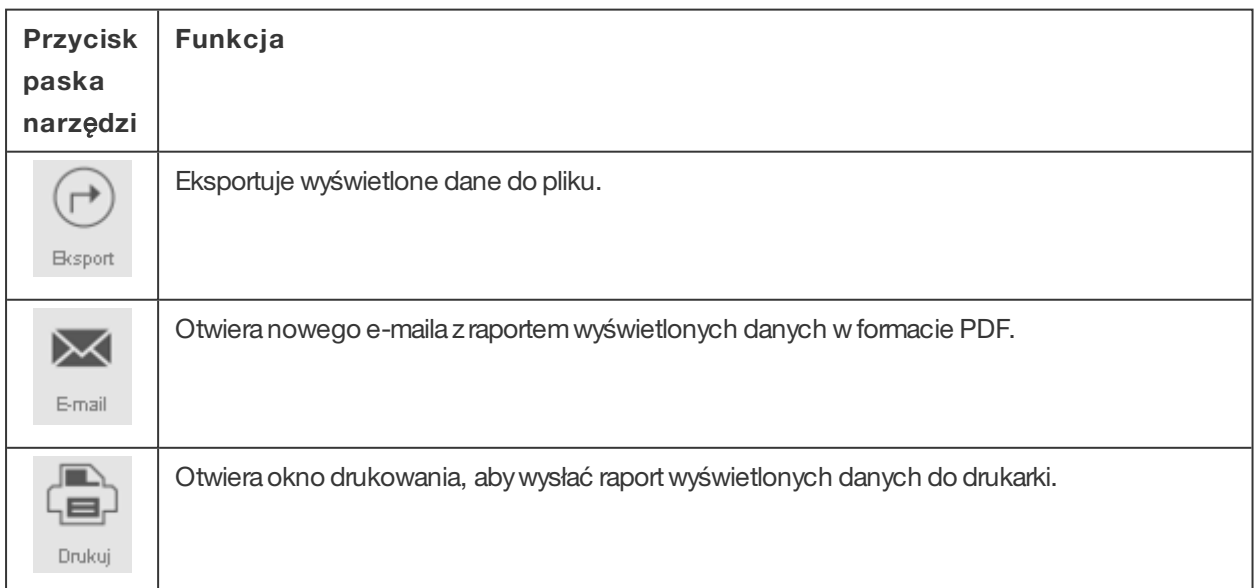

#### **16 1 OPIS I UKŁAD**

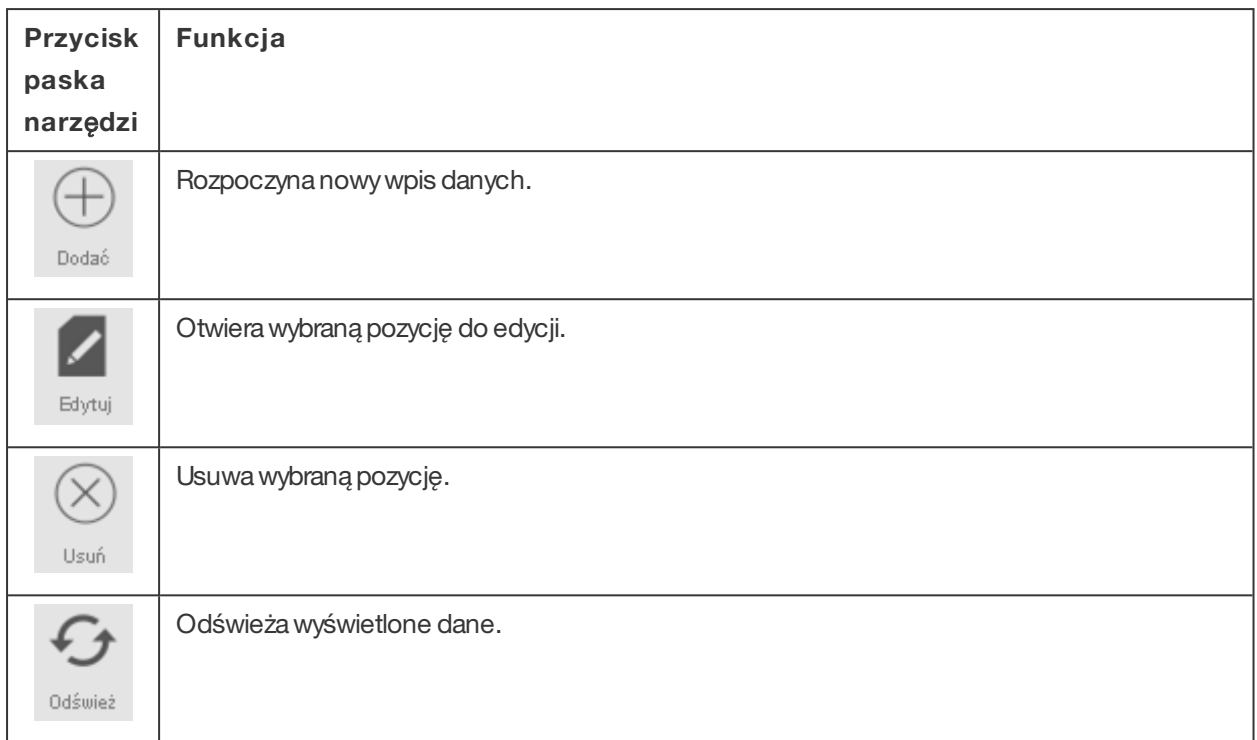

Na kilku ekranach pasek narzędzi jest wyposażony w specjalne przyciski. Np. ekran "Edytuj/Urządzenie" ma przycisk "Skanuj" służący do wykrywania nowych terminali.

# <span id="page-15-0"></span>1.2.3 PRZETWARZANIEDANYCH W TABELACH

#### 1.2.3.1 SORTOWANIETABELI

Możeszsortować dane wtabeli, klikając nanagłówek kolumny, którą chceszposortować. Kolejne kliknięcie odwróci kolejność sortowania.

#### 1.2.3.2 ZMIANA KOLEJNOŚCIKOLUMNY

Możesz zmienić kolejność kolumnywtabelach, przesuwając dowolnynagłówek do pożądanej lokalizacji.

#### 1.2.3.3 PRZEŁĄCZANIEWIDOCZNOŚCIKOLUMNY

Po kliknięciu prawymprzyciskiemnadowolną kolumnę wyświetli się listawszystkich dostępnych kolumn do wyświetlenia. Kliknij na nazwy kolumny, które chcesz pokazać/ukryć.

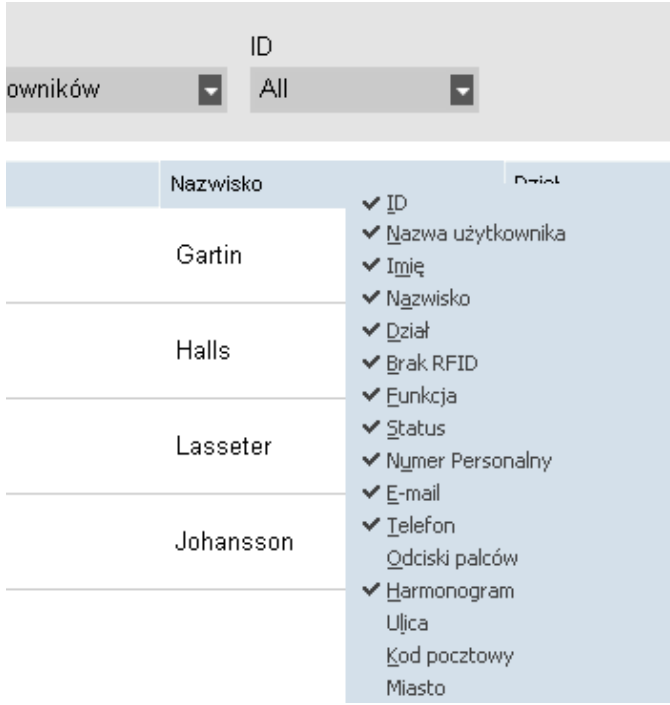

# <span id="page-16-0"></span>1.2.4 PLIK

Pod pozycją menu "Plik" można przejść do ustawień preferencji i licencji oraz zobaczyć rejestr wydarzeń. Poza tym można wybrać "Plik/Zamknij", aby zamknąć program.

#### <span id="page-16-1"></span>1.2.4.1 PLIK/PREFERENCJE

Pod opcją "Plik/Preferencje" można wyświetlać i edytować następujące ustawienia programu:

#### **Region**

Użyj ustawień regionu, abydostosować oprogramowanie do regionalnych standardowych numerowania tygodni orazustawić język menu. Dowiedz się wię cej o numerowaniu tygodni.*System numerowania tygodni zależy od regionu lub polityki firmy. Najpopularniejszy system to międzynarodowy standard ISO 8601, według którego pierwszym dniem tygodnia jest poniedziałek. Według innych systemów pierwszym dniem tygodnia jest niedziela (USA) lub sobota (system muzułmański). Pierwszy tydzień roku jest określony w oprogramowaniu przez wybraną datę, która obejmuje ten tydzień. ISO 8601 określa, że pierwszy tydzień to tydzień, który zawiera datę 4 stycznia.*

#### **Działania (tylko TimeMoto Plus)**

Pod opcją "Działania" może wybrać zamknięcie roku. Działanie "Zamknij rok" umożliwia przeniesienie wszystkich nadgodzin i godzin wakacji z poprzedniego roku na rok bieżący. Po kliknięciu na "Zamknij rok" oprogramowanie wygeneruje raport modyfikacji.

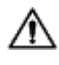

 $\bigwedge$  Nie można cofnąć działania zamknięcia roku. Sprawdź, czy data z poprzedniego roku jest prawidłowa i najpierwutwórzkopię zapasową.

#### **18 1 OPIS I UKŁAD**

#### **Zegar**

Pod opcją "Zegar" można edytować ustawienia czasu dotyczące zapobiegania podwójnemu rejestrowaniu godzin oraz zaokrąglania. Oprogramowanie zapobiegapodwójnymwejściomtego samego pracownika, blokując drugie odbicie wtrakcie ustawionego czasu.

Poza tym tutaj można ustawić przedział czasu do zaokrąglania. Ustaw funkcję na "Brak", jeśli chcesz ją wyłączyć. Dowiedz się wię cej o przedziale czasu do zaokrą glania.*Ustawiony przedział czasu określa, w jaki sposób oprogramowanie zaokrągla przychodzące znaczniki czasu do najbliższej opcji. Na przykład w przypadku przedziału czasowego wynoszącego 15 minut: pracownik rejestruje się o 8:07, system zaokrągli w dół i zarejestruje wpis czasu jako 8:00. Gdyby pracownik zarejestrował się minutę później o 8:08, system zaokrągliłby godzinę do 8:15.*

#### **Wakacje (tylko TimeMoto Plus)**

Tutaj możnawybrać zarządzanie wakacjami wgodzinach lub dniach.

#### **Baza danych**

Pod opcją "Baza danych" można zainstalować kopię bazy danych z innego komputera. Dowiedz się, jak przenieść datę na innykomputer.

#### **Kopia zapasowa**

Pod opcją "Kopia zapasowa" można utworzyć plik z kopią zapasową danych. Kopię zapasową można wykonać ręcznie lub automatycznie.

#### **Przeło**ż**enie wej**ś**cia/wyj**ś**cia**

Ta część dotyczyterminalówTimeMoto.

#### 1.2.4.2 PLIK/REJESTR

Do ekranu rejestru można wejść z paska menu, klikając na "Plik" i "Rejestr". Ekran rejestru wyświetla działania, które zostaływykonane na terminalu (terminalach).

#### 1.2.4.3 PLIK/LICENCJA

Plik/Licencjawyświetla informacje na temat aktualnej licencji oprogramowania. Tutaj możnapodać kod licencyjny(i powiązane konto e-mail), jeślitrzeba aktywować inną licencję.

#### 1.2.4.4 PLIK/ZAMKNIJ

Wybierz "Plik/Zamknij", aby zamknąć program.

### <span id="page-17-0"></span>1.2.5 EDYTUJ

Pod główną pozycją menu "Edycja" można edytować czas rejestrowania, użytkowników, projekty, harmonogramy, planowanie, urządzenia i klasywynagrodzenia.

#### 1.2.5.1 EDYTUJ/REJESTROWANIE.

Ekran "Edytuj/Rejestrowanie"wyświetlawszystkie dane rejestrowania jako listę. Tutaj można sprawdzać, edytować i dodawać dane rejestrowania. Gdyoprogramowanie wykryje błąd, stan wejścia/wyjściawiersza z podejrzanymbłędemzostanie oznaczonyna czerwono. Należypamiętać, że oprogramowanie może tylko wyświetlać wyniki obliczeń, jeśli sekwencje rejestrowania sąprawidłowe.

Sekwencja**wejście wejście** jestrównieżuważana zaprawidłową, mimo że zostanąwyświetlone czerwone oznaczenia. Wszystkie nieparzyste wejścia są uznawane za "wejście", wszystkie parzyste wejścia są uznawane za "wyjście".

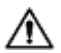

 $\overline{\Delta}$  Abychronić pracownika i pracodawcę, oprogramowanie nie zezwala na usuwanie danych rejestrowania z bazy danych oprogramowania. Jednak pozycję rejestrowania można ustawić na "ignorowaną", aby nie została uwzględniona do obliczania godzin.

Dowiedzsię, jak dodać czas rejestrowania zapomocąoprogramowania komputerowego TimeMoto. Dowiedzsię, jak edytować czas rejestrowania zapomocąoprogramowania komputerowego TimeMoto.

#### 1.2.5.2 EDYTUJ/SIATKA ZEGARA (TYLKO TIMEMOTO PLUS)

Ekran "Siatka zegara" wyświetla wszystkie dane rejestrowania oraz godziny harmonogramu pracy oraz planowane godziny. Przedstawia prosty i przejrzysty widok "wejść" i "wyjść" pracowników.

- Czerwonywykrzyknik jestwyświetlany, gdyoprogramowanie wykryje błąd wsekwencjirejestrowania.
- Legendaprojektu po prawej stronie ekranu pokazuje koloryi nazwyróżnych projektów.
- Można włączać i wyłączać legendę projektów za pomocą przycisku projektów.

#### 1.2.5.3 EDYTUJ/DZIAŁ

Ekran działu wyświetla listę dostępnych działów. Użyj przyciskówpaskanarzędzi, abydodać lub edytować dział.

Tworzenie działów pomoże w skutecznym zarządzaniu użytkownikami i ich danymi rejestrowania, szczególnie w przypadku dużej liczbyużytkowników. Umożliwitakże generowanie raportówo określonych grupach użytkownikówlub działów.

#### 1.2.5.4 EDYTUJ/UŻYTKOWNIK

Ekran użytkownika składa się z:

- 1. listykontużytkowników
- 2. informacii o koncie
- 3. paskanarzędzi konta

Użyj przycisków paska narzędzi, aby dodać lub usunąć użytkownika. Kroki dodawania użytkownika opisano w: "Dodawanie [użytkownika"na](#page-31-4) stronie 32.

#### **Lista kont u**ż**ytkowników**

Lista kont użytkowników przedstawia użytkowników w tabeli z głównymi danymi i aktualnym statusem użytkowników. Wybierzużytkownika, klikając nawiersz.

#### **20 1 OPIS I UKŁAD**

#### <span id="page-19-0"></span>**Informacji o koncie**

Informacje o koncie wybranego użytkownika sąprzedstawione wpięciu zakładkach poniżej listyużytkowników:

- 1. Dane systemowe*Zakładka z informacjami potrzebnymi do komunikacji z terminalem*
- 2. Dane osobowe*Zakładka z osobistymi informacjami, m. in. datą dołączenia do firmy. Gdy użytkownik rozpoczyna pracę w połowie roku, konieczne jest uzupełnienie daty rozpoczęcia, aby oprogramowanie mogło rozpocząć obliczenia od tej daty, a nie od początku roku.*
- 3. Identyfikacja*Zakładka z danymi identyfikacji, patrz także "Dodawanie identyfikacji do użytkownika"*
- 4. Czas pracy*Zakładka z informacjami o przepracowanych godzinach rocznie i od poprzedniego miesiąca. Poza tym dla użytkownika można wybrać klasę wynagrodzenia.*
- 5. Wakacje (tylko TimeMoto Plus)*Zakładka z informacjami o godzinach pracy*

#### **Pasek narz**ę**dzi konta**

Pasek narzędzi konta składa się z przycisków do edytowania działań dotyczących informacji o koncie:

- 1. Edytuj*Umożliwia edytowanie informacji o koncie.*
- 2. Zapisz*Zapisuje zmiany konta.*
- 3. Anuluj*Anuluje edytowanie.*
- 4. Koryguj (tylko TimeMoto Plus)*Więcej informacji znajduje się w: "Howto Amend Overtime"on page 1*

 $\bigwedge$  Terminale muszą być zsynchronizowane za pomocą oprogramowania komputerowego TimeMoto, aby zostały wprowadzone zmiany, patrz "Synchronizacja danych użytkownika".

#### 1.2.5.5 EDYTUJ/PROJEKT

Projektysą stosowane do określania czasu spędzonego naprojektach lub działaniach orazdo rejestrowania nieobecności. Ekran projektów wyświetla listę dostępnych projektów. Użyj przycisków paska narzędzi, aby dodać lub edytować projekt.

Więcej informacji znajduje się w: "Dowiedzsię więcej o [projektach"na](#page-33-2) stronie 34

#### 1.2.5.6 EDYTUJ/HARMONOGRAMPRACY

Ekran harmonogramów pracy wyświetla listę dostępnych harmonogramów pracy. Możesz tworzyć harmonogramypracyi przypisywać je do użytkownika. Oprogramowanie porówna rzeczywiste działania i godziny rejestrowaniado przypisanego harmonogramu pracydla tego użytkownika:

Użyj przycisków paska narzędzi, aby dodać lub edytować harmonogram pracy.

Więcej informacji znajduje się w: "Dowiedzsię więcej o [harmonogramach](#page-35-1) pracy"na stronie 36.

#### 1.2.5.7 EDYTUJ/PLANOWANIE(TYLKO TIMEMOTO PLUS)

Planowanie jest przeznaczone dla użytkowników z różnymi godzinami i dniami pracy. Użytkowników ze stałymi dniami i godzinami pracymożnapołączyć zharmonogramami pracy.

Dowiedzsię więcej o harmonogramach pracy.

#### 1.2.5.8 EDYTUJ/URZĄDZENIE

Ekran urządzeń wyświetla listę urządzeń rejestrowania czasu. Użyj przyciskówpaskanarzędzi, abywyszukać nowych urządzeń lub dodać/edytować urządzenie manualnie.

Urządzenie manastępujące właściwości:

- Nazwa: nazwawyświetlanadlaurządzenia.
- Adres IP: adres IP terminalu, pozostawto pole puste, jeśli stosujesznośnik USB.
- Pobieranie nazwykomputera: nazwa komputeraobsługującego komunikację pomiędzyurządzeniemi baządanych. W większości przypadkówurządzeniempobierającympowinien być komputerobsługujący oprogramowanie TA.
- Przycisk komunikacji: możnapodać klawisznumeryczny, abyzabezpieczyć połączenie pomiędzy urządzeniemi oprogramowaniem.
- Język urządzenia: taopcjaumożliwia terminalowi dostosowanie się do określonych języków.

Pasek synchronizacji znajduje się na dole ekranu. Pasek synchronizacji składa się z przycisków do synchronizowaniadziałań dlawybranego urządzenia.

Więcej informacji i synchronizacji znajduje się w: "Instrukcje [synchronizacjiterminali"na](#page-58-0) stronie 59.

#### 1.2.5.9 EDYTUJ/KLASA WYNAGRODZENIA

Klasywynagrodzenia umożliwiają zdefiniowanie stopybazowej wynagrodzenia naużytkownika lub grupę użytkownikóworaz zastosowanie reguł, które modyfikują tę podstawową stopę. Możnawygenerować raporti wyświetlić liczbę godzin połączonych do każdej stopywynagrodzenia.

Więcej informacji znajduje się w: "Dowiedzsię więcej o klasach [wynagrodzenia"na](#page-43-0) stronie 44.

### <span id="page-20-0"></span>1.2.6 RAPORT

Zapomocą raportów możnawyświetlać, drukować i eksportować dane rejestrowania. Oprogramowanie komputerowe TimeMoto oferuje następujące rodzaje raportów.

#### 1.2.6.1 RAPORT/OBECNOŚĆ

Ekran obecności umożliwiawyświetlanie, wysyłanie e-mailem, drukowanie i eksportowanie aktualnej obecności pracowników(wejście lub wyjście).

#### 1.2.6.2 RAPORT/DZIEŃ

Ten raport przedstawia znaczniki czasu, zaplanowane godziny robocze i przerwy na pracownika na dzień dla danego zakresu.

#### 1.2.6.3 RAPORT/OKRES

Ten raport przedstawia przepracowane godziny na pracownika na dzień dla podanego zakresu i wyświetla sumę zaplanowanych oraz przepracowanych godzin dla tego zakresu.

#### **22 1 OPIS I UKŁAD**

#### 1.2.6.4 RAPORT/RAPORT

Gdywybranyjestraport, oprogramowanie automatycznie generuje raport kartyczasu. Każda strona zaczyna się od innego użytkownika. Możeszdostosować raportdo swoich potrzeb.

#### 1.2.6.5 RAPORT/PROJEKT

Ten raport wyświetla czas zarejestrowany na określonych projektach.

#### 1.2.6.6 RAPORT/PŁATNOŚĆ

Raport płatności określa i podsumowuje płatności dla użytkownika dla wybranego okresu. Współczynniki mnożnika są również wyświetlane i uwzględniane z powodu warunków klasy wynagrodzenia.

Więcej informacji o rodzajach raportówznajduje się w: "Dowiedzsię więcej o klasach [wynagrodzenia"na](#page-43-0) stronie [44](#page-43-0)[.](#page-43-0)

#### 1.2.6.7 RAPORT/KLASYFIKACJA

Ten raport klasyfikacji wyświetlapodsumowanie zpodziałemnawykorzystanie godzin zarejestrowanych w domyślnej stopie wynagrodzenia, płatnyurlop i powiązaną klasę wynagrodzenia. Wybierz rodzajraportu (Quickbooks, Paychex, ADP, ADP2, DATEV) i kliknij na "Eksport".

# <span id="page-22-0"></span>2 PIERWSZEKROKIZTERMINALEM **TIMEMOTO**

Po zakończeniu instalacji uruchomi się TimeMoto, a kreatorwyświetli instrukcje krok po kroku, ułatwiając wprowadzenie podstawowych ustawień, takich jak język menu. Rozpocznij konfigurację i ustawpreferencje, datę/godzinę iregułyobecności. Potemmożesz zacząć dodawać użytkownikówi ustawiać ich identyfikację. Skontaktuj się zdziałemwsparcia, jeśli chcesz zaimportować istniejącą listę użytkowników.

- 1. "Ustawianie preferencji" poniżej
- 2. "Ustawianie [daty/czasu"poniżej](#page-22-2)
- 3. "Ustawianie reguł [obecności"nanastępnej](#page-23-2) stronie
- 4. "Dodawanie [użytkownika"na](#page-24-0) stronie 25
- <span id="page-22-1"></span>5. "Dodawanie identyfikacji do [użytkownika"na](#page-25-0) stronie 26

# 2.1 USTAWIANIE PREFERENCJI

Możeszdowolnie zmieniać ustawieniamenu i dźwięku. Te ustawienia sąprzechowywane wpamięciterminalu TimeMoto.

1 Naciśnij naMENU, abyuzyskać dostęp do menu kierownika. Więcej informacji znajduje się w: ["Terminal](#page-6-1) [TimeMoto"na](#page-6-1) stronie 7

 $\bigwedge$  Jeśli na urządzeniu są aktywne konta użytkownika, należy zidentyfikować się jako kierownik zanim będzie możnauzyskać dostęp do menu kierownika.

- 2 Przejdźdo "Ustawienia systemowe/Personalizuj/Interfejs użytkownika", abyzmienić następujące ustawieniamenu:
	- Język (wybranypodczas instalacji,)
	- Wygaśnięcie czasu ekranu menu (wsekundach domyślnie 60)
	- Czas braku aktywności do włączenia trybu uśpienia (w minutach domyślnie 30)
- 3 Przejdźdo "Ustawienia systemowe/Personalizuj/Głos", jeśli chcesz zmienić ustawieniadźwięku:
	- Włączanie/wyłączanie komunikatówgłosowych (domyślnie sąwłączone)
	- Włączanie/wyłączanie komunikatów klawiatury (domyślnie są włączone)
	- Poziomgłośności (domyślnie 70%)

# <span id="page-22-2"></span>2.2 USTAWIANIE DATY/CZASU

 $\bigwedge$  Terminal TimeMoto jest wyposażony w automatyczne ustawienia DST. Nie trzeba ustawiać terminalu na czas zimowy/letni. Zmianysąwprowadzane automatycznie i zdalnie.

#### **24 2 PIERWSZE KROKI Z TERMINALEM TIMEMOTO**

### <span id="page-23-0"></span>2.2.1 USTAWIANIECZASUZAPOMOCĄOPROGRAMOWANIA KOMPUTEROWEGO TIMEMOTO

Możnaustawić czas zdalnie zapomocąoprogramowania komputerowego TimeMoto:

- 1. Zaloguj się do oprogramowania komputerowego TimeMoto.
- 2. Przejdźdo "Edytuj/Urządzenie".
- 3. Wybierzurządzenie z listy.
- <span id="page-23-1"></span>4. Kliknij na "Ustaw czas", aby ustawić czas komputera na TimeMoto.

# 2.2.2 USTAWIANIEDATY/GODZINIEMANUALNIE

Można ustawić datę/godzinę na urządzeniu manualnie za pomocą menu. Przejdźdo "Ustawienia systemowe/Data i czas".

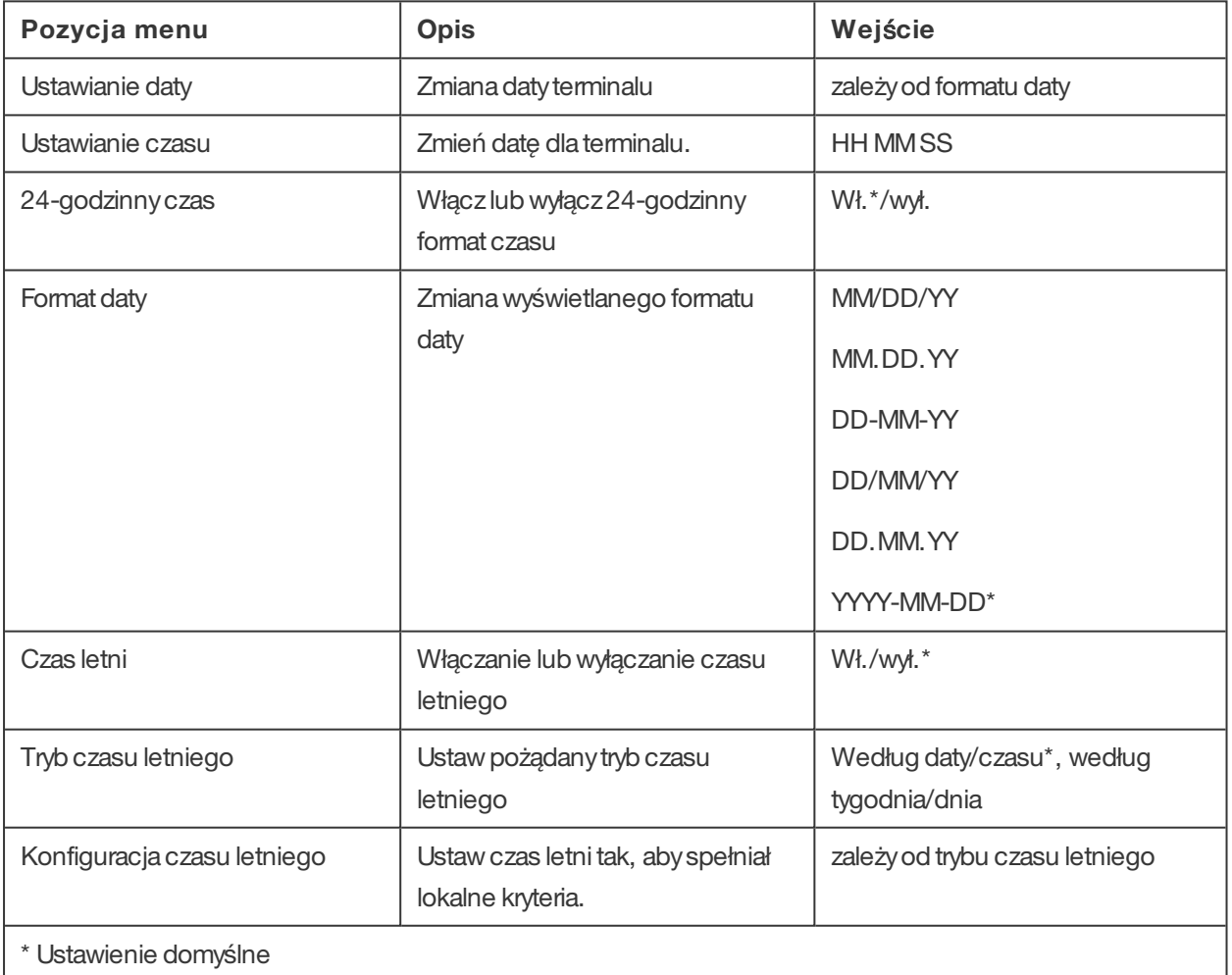

# <span id="page-23-2"></span>2.3 USTAWIANIE REGUŁ OBECNOŚCI

Możeszdostosować regułyobecnościterminalu TimeMoto, abydostosować sposób rejestrowaniadla użytkowników. Przejdźdo "Ustawienia systemowe/obecność", aby ustawić regułytak, jak opisano w poniższej

tabeli.

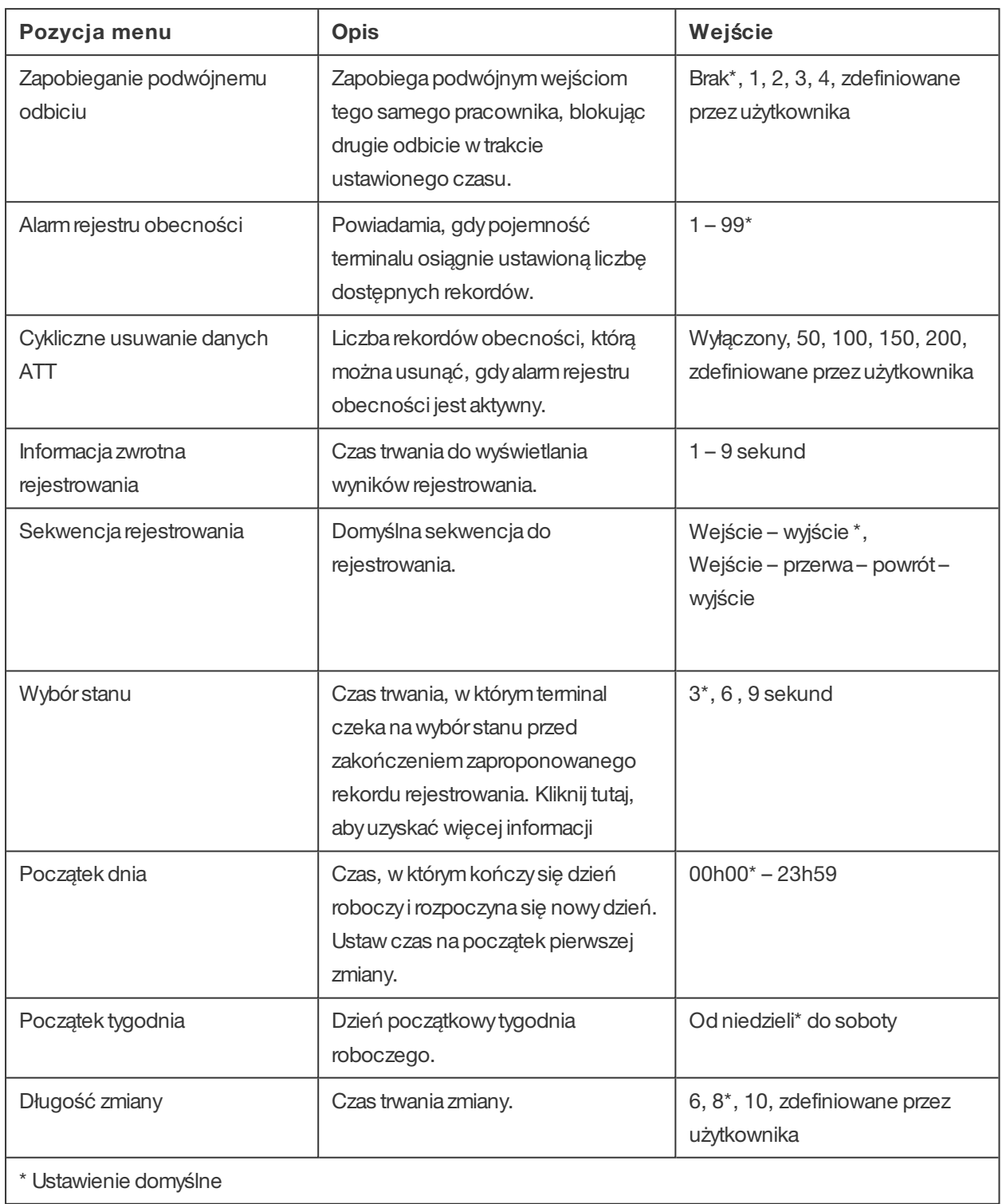

# <span id="page-24-0"></span>2.4 DODAWANIE UŻYTKOWNIKA

Nie możeszdodać ręcznie nowego użytkownika na terminalu. Możeszdodać nowego użytkownika za pomocą oprogramowania komputerowego TimeMoto:

Przejdźdo "Dodawanie [użytkownika"na](#page-31-4) stronie 32.

#### **26 2 PIERWSZE KROKI Z TERMINALEM TIMEMOTO**

# <span id="page-25-0"></span>2.5 DODAWANIE IDENTYFIKACJIDO UŻYTKOWNIKA

 $\bigwedge$  Jeśli utworzono nowego użytkownika a pomocą oprogramowania komputerowego TimeMoto: pamiętaj, aby najpierw zsynchronizować dane użytkownika terminalu z oprogramowaniem. W przeciwnym razie nowy użytkownik nie będzie dostępny na urządzeniu. Instrukcje znajdują się w: "Synchronizacja danych [użytkownika"na](#page-58-2) stronie 59.

Zapomocą terminalu TimeMoto możnadodać/zmienić dane identyfikacyjne dla istniejącego użytkownika. Instrukcje znajdują się w:

- "Zmiana kodu [PIN"poniżej](#page-25-1)
- "Dodawanie [identyfikatoraRFID"na](#page-26-0) stronie stojącej
- ["Dodawanie](#page-27-0) odcisku palca"na stronie 28\*
- ["Dodawanie](#page-28-0) twarzy"na stronie 29\*\*

\* wyłącznie TM-626 i TM-828

\*\* wyłącznie TM-838

Możesz także dodać dane identyfikacyjne zapomocąoprogramowania komputerowego TimeMoto, patrz: "Dodawanie identyfikacji do [użytkownika"na](#page-32-0) stronie 33.

### <span id="page-25-1"></span>2.5.1 ZMIANAKODUPIN

DomyślnykodPIN dlaużytkownika jest. Abyzmienić kodPIN:

- 1. Zaloguj się jako kierownik.
- 2. Przejdźdo "Zarządzanie użytkownikami".
- 3. Wybierz użytkownika z listy i potwierdź za pomocą "OK".
- 4. Wybierz "Edytuj" i potwierdź za pomocą "OK".
- 5. Wybierz hasło i potwierdź za pomocą "OK".
- 6. Wpisznowe hasło numeryczne składające się z maksymalnie 8 cyfri potwierdź za pomocą "OK".

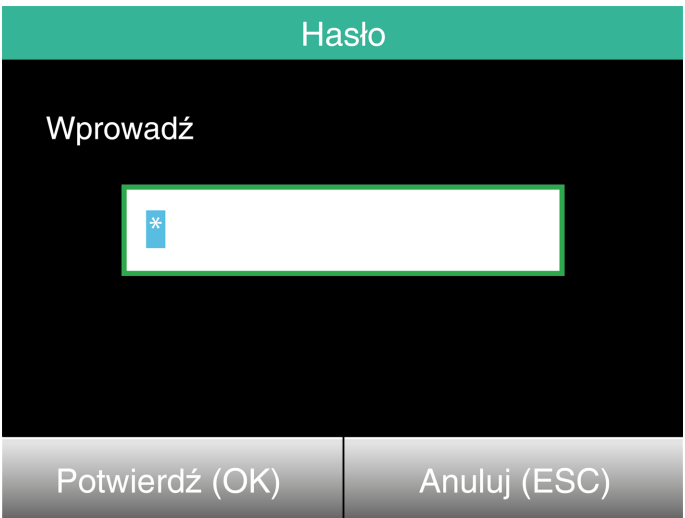

7. Wpisz ponownie hasło i potwierdź za pomocą "OK".

Możesz także zmienić kodPIN zapomocąoprogramowania komputerowego TimeMoto, patrz: ["Zmiana](#page-32-1) kodu PIN" na stronie 33.

# <span id="page-26-0"></span>2.5.2 DODAWANIE IDENTYFIKATORA RFID

Abydodać identyfikatorRFID do kontaużytkownika:

- 1. Przygotuj identyfikatorRFID, którychceszaktywować.
- 2. Zaloguj się jako kierownik.
- 3. Przejdźdo "Zarządzanie użytkownikami".
- 4. Wybierz użytkownika z listy i potwierdź za pomocą "OK".
- 5. Wybierz "Edytuj" i potwierdź za pomocą OK.
- 6. Wybierz "Numeridentyfikatora" i potwierdź za pomocą "OK".
- 7. Przesuń identyfikator przez obszar identyfikacji terminalu.

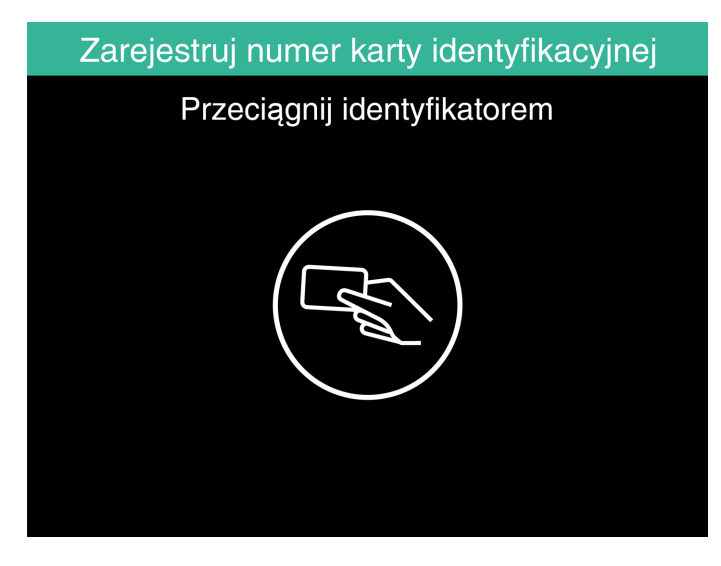

#### **28 2 PIERWSZE KROKI Z TERMINALEM TIMEMOTO**

Możesz także dodać identyfikatorRFID zapomocąoprogramowania komputerowego TimeMoto, patrz: "Dodawanie [identyfikatoraRFID"na](#page-33-0) stronie 34.

### 2.5.3 DODAWANIEODCISKUPALCA

- <span id="page-27-0"></span>1. Poproś użytkownika, abypodszedł do terminalu.
- 2. Zaloguj się jako kierownik.
- 3. Przejdźdo "Zarządzanie użytkownikami".
- 4. Wybierz użytkownika z listy i potwierdź za pomocą "OK".
- 5. Wybierz "Edytuj" i potwierdź za pomocą "OK".
- 6. Wybierzodcisk palca i potwierdź zapomocąOK.
- 7. Wybierz palec, który ma być zarejestrowany i potwierdź za pomocą OK.

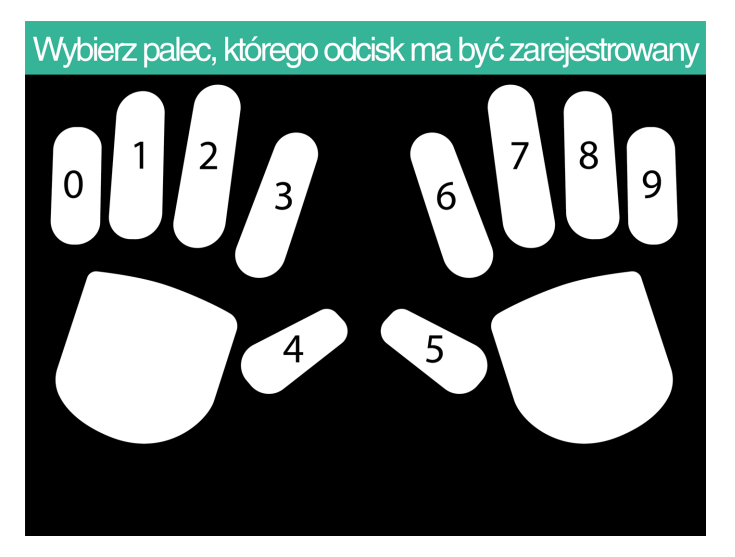

8. Poproś użytkownika, abyumieścił opuszek wybranego palcana czujniku tak, abypaznokieć był zwrócony wodwrotnymkierunku. Zalecane palce: wskazujący, środkowy, serdeczny.

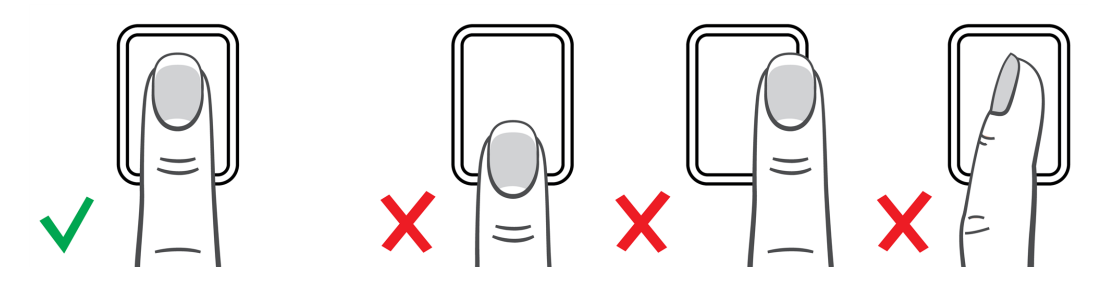

9. Powtórzdwukrotnie z tymsamympalcem.

Możesz także dodać odcisk palca za pomocą oprogramowania komputerowego TimeMoto, patrz: ["Dodawanie](#page-33-1) odcisku [palca"na](#page-33-1) stronie 34.

### 2.5.4 DODAWANIETWARZY

- <span id="page-28-0"></span>1. Poproś użytkownika, abypodszedł do terminalu z funkcją rozpoznawania twarzy(wyłącznie TM-838).
- 2. Zaloguj się jako kierownik.
- 3. Przejdźdo "Zarządzanie użytkownikami".
- 4. Wybierz użytkownika z listy i potwierdź za pomocą "OK".
- 5. Wybierz "Edytuj" i potwierdź za pomocą "OK".
- 6. Wybierz "Twarz" i potwierdź za pomocą "OK".
- 7. Poproś użytkownika, abystanął przed terminalemi patrzył się prosto naobszaridentyfikacji.

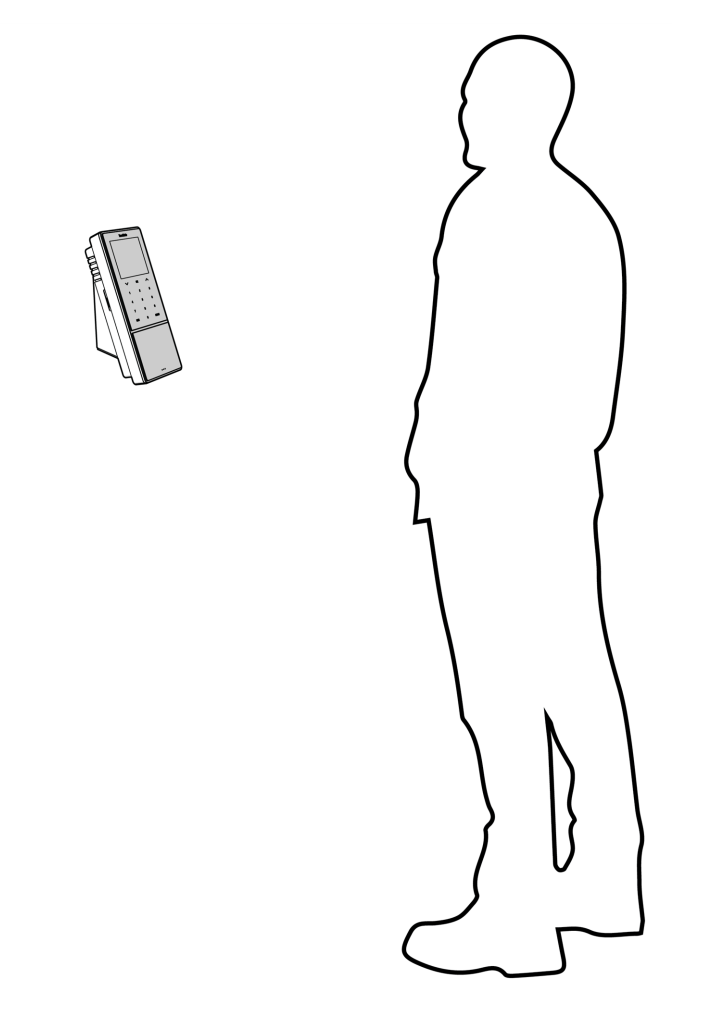

8. Sprawdź, czy użytkownik patrzyna wskazaną zieloną ramkę na ekranie terminalu. Lewy pasek wskazuje jakość obrazu kamery. Prawypasek wskazuje postęp procesu.

#### **30 2 PIERWSZE KROKI Z TERMINALEM TIMEMOTO**

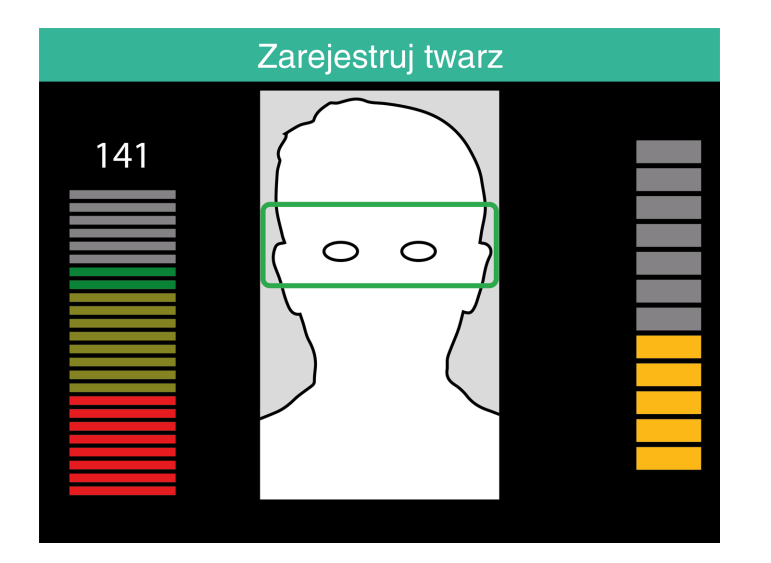

9. W połowie procesu użytkownik musi zmienić kierunek patrzenia i umieścić wzrok naniższympoziomie, który ponownie zostanie wskazany za pomocą zielonej ramki.

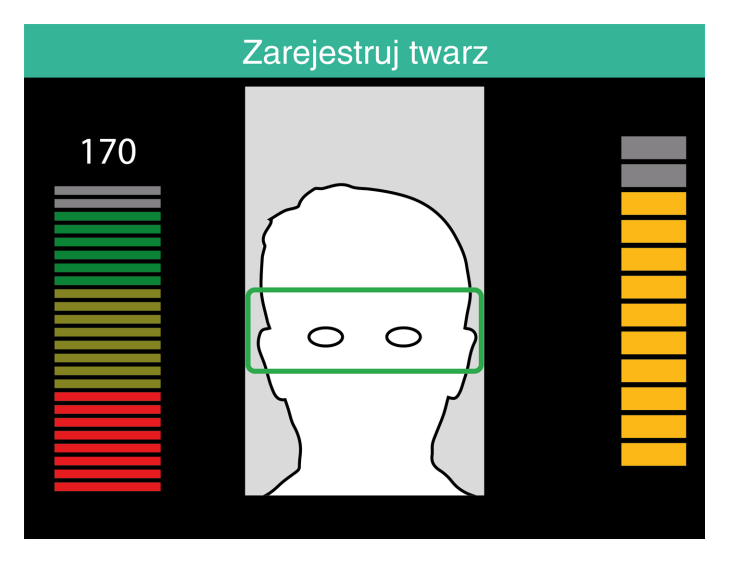

# <span id="page-30-0"></span>3 PIERWSZEKROKIZ **OPROGRAMOWANIEM** KOMPUTEROWYMTIMEMOTO

Po zakończeniu instalacji zapoznaj się zoprogramowaniemkomputerowymTimeMoto:

- 1. ["Logowanie"poniżej](#page-30-1)
- 2. "Ustaw swoje preferencje" poniżej
- 3. "Dodawanie terminalu [TimeMoto"nanastępnej](#page-31-0) stronie
- 4. "Dodaj dział" na następnej stronie
- 5. "Dodawanie [użytkownika"nanastępnej](#page-31-4) stronie
- 6. "Dodawanie identyfikacji do [użytkownika"na](#page-32-0) stronie 33
- 7. "Dowiedzsię więcej o [projektach"na](#page-33-2) stronie 34
- 8. "Dowiedz się więcej o [harmonogramach](#page-35-1) pracy" na stronie 36
- 9. "Dowiedz się więcej o planowaniu (tylko z TimeMoto Plus)" na stronie 37
- <span id="page-30-1"></span>10. "Dowiedzsię więcej o klasach [wynagrodzenia"na](#page-43-0) stronie 44

# 3.1 LOGOWANIE

Po zainstalowaniu program uruchomi się po raz pierwszy. Program uruchamia się z pustą bazą danych bez żadnych zarejestrowanych użytkowników. W każdyminnymprzypadku programwyświetli ekran logowania. Podaj nazwę lub ID użytkownika oraz hasło (domyślnie jest takie samo jako ID użytkownika). Sprawdź, czy konto użytkownikamaprawa kierownika.

Jeśli nie pamiętasznazwyużytkownika i/lub hasła, możeszodblokować aplikację, podając wtrakcie rejestracji adres e-mail jako nazwę użytkownikaorazklucz licencyjnyjako hasło.

# <span id="page-30-2"></span>3.2 USTAW SWOJE PREFERENCJE

Przejdź do Plik/Preference i ustaw język oraz ustawienia numerowania tygodnia. Można także edytować ustawienia czasu dotyczące zapobieganiapodwójnego rejestrowaniagodzin oraz zaokrąglania. Zapoznaj się z: ["Plik/Preferencje"na](#page-16-1) stronie 17, abyuzyskać więcej informacji.

#### **32 3 PIERWSZE KROKI Z OPROGRAMOWANIEM KOMPUTEROWYM TIMEMOTO**

# <span id="page-31-0"></span>3.3 DODAWANIE TERMINALU TIMEMOTO

#### <span id="page-31-1"></span>3.3.1 DODAWANIETERMINALUTIMEMOTO PODŁĄCZONEGO DO SIECI

- 1. Przejdźdo "Edytuj/Urządzenie".
- 2. Kliknij na "Skanuj" Program wyszuka nowych urządzeń w sieci. Jeśli je znajdzie, pojawi się ekran z nazwą urządzenia i adresemIP terminalu.
- 3. Kliknij "Tak", aby nawiązać połączenie z urządzeniem i oprogramowaniem. Urządzenie pojawi się na liście ze statusem "Podłączone".

Możeszedytować nazwę urządzenia i dane, klikając nanie dwukrotnie na liście lub wybierając je wliście i naciskając na przycisk "Edytuj".

### <span id="page-31-2"></span>3.3.2 DODAWANIETERMINALUTIMEMOTO OFFLINE

- 1. Przejdźdo "Edytuj/Urządzenie".
- 2. Kliknij na "Dodaj". Wyświetli się ekran "Dodawanie urządzenia".
- 3. Podaj nazwę.
- 4. Kliknij na "Ten komputer", aby ustawić aktualny komputer jako komputer pobierający.
- 5. Pozostawinne polapuste.
- 6. Kliknij na "OK".

Więcej informacji: "Instrukcje synchronizacji terminali" na stronie 59.

# <span id="page-31-3"></span>3.4 DODAJ DZIAŁ

- 1. Przejdźdo "Edytuj/Dział".
- 2. Kliknij na "Dodaj". Wyświetli się ekran "Dodawanie działu".
- 3. Wpisznazwę i opis.
- 4. Wybierz klasę wynagrodzenia, jeśli to stosowne.
- <span id="page-31-4"></span>5. Kliknij na "OK".

# 3.5 DODAWANIE UŻYTKOWNIKA

- 1 Przejdźdo "Edytuj/Użytkownik".
- 2 Kliknij na "Dodaj". Ekran "Dodawanie użytkownika" pojawi się z kolejnym wolnym numerem ID użytkownika.
- 3 Jeśli chcesz, możesz zmienić ID użytkownika. Jednak zalecamyzachowanie przypisanego ID użytkownika.
- 4 Wybierzdział.

#### **3 PIERWSZE KROKI Z OPROGRAMOWANIEM KOMPUTEROWYM TIMEMOTO 33**

- 5 Kliknij na "OK".
- 6 Możesz terazwpisać dane użytkownika. Więcej informacji znajduje się na "Informacji o [koncie"na](#page-19-0) stronie [20.](#page-19-0)
- 7 Kliknij na "Zapisz".
- 8 Teraz dodaj dane identyfikacyjne do użytkownika:

Możeszdodać dane identyfikacyjne do użytkownikabezpośrednio zapomocąoprogramowania komputerowego TimeMoto. Jeśli do komputera podłączone jest urządzenie do odcisków palców lud RFID, możesznawet skanować i dodawać odciski palcówi identyfikatory. Instrukcje znajdują się w: "Dodawanie identyfikacji do [użytkownika"poniżej](#page-32-0).

Możesz także dodać dane identyfikacyjne do użytkownika zapomocą terminalu TimeMoto. Instrukcje znajdują się w: "Dodawanie identyfikacji do [użytkownika"na](#page-25-0) stronie 26.

# <span id="page-32-0"></span>3.6 DODAWANIE IDENTYFIKACJIDO UŻYTKOWNIKA

Zapomocąoprogramowania komputerowego TimeMoto można zmienić kodPIN orazdodać identyfikatorRFID do użytkownika. Po podłączeniu urządzeniado odciskówpalcówdo komputeramożna także dodać odciski palców. Do odczytywania identyfikatorów można użyć także urządzenia RFID.

Instrukcje znajdują się w:

- "Zmiana kodu [PIN"poniżej](#page-32-1)
- "Dodawanie [identyfikatoraRFID"nanastępnej](#page-33-0) stronie
- "Dodawanie odcisku [palca"nanastępnej](#page-33-1) stronie

Odcisk palcanależydodać lokalnie dla każdego powiązanego terminalu, patrz: ["Dodawanie](#page-28-0) twarzy"na stronie [29.](#page-28-0)

### <span id="page-32-1"></span>3.6.1 ZMIANAKODUPIN

DomyślnykodPIN dlaużytkownika jesttaki samjak ID użytkownika. Abyzmienić kodPIN:

- 1. Przejdźdo "Edytuj/Użytkownik".
- 2. Kliknij dwukrotnie na "Użytkownik" lub wybierz użytkownika z listy i kliknij na "Edytuj".
- 3. Przejdźdo zakładki "Dane systemowe".
- 4. Kliknij na "Zmień hasło".
- 5. Podaj nowe hasło.
- 6. Kliknij na "OK".
- 7. Kliknij na "Zapisz".

Dowiedzsię, jak [Zmieni](#page-25-1)ć kod PIN zapomocą terminala.

#### **34 3 PIERWSZE KROKI Z OPROGRAMOWANIEM KOMPUTEROWYM TIMEMOTO**

### 3.6.2 DODAWANIEIDENTYFIKATORARFID

- <span id="page-33-0"></span>1. Przejdźdo "Edytuj/Użytkownik".
- 2. Kliknij dwukrotnie na "Użytkownik" lub wybierz użytkownika z listy i kliknij na "Edytuj".
- 3. Przejdźdo zakładki "Identyfikacja".
- 4. Podaj numerRFID wpolu RFID lub podłączurządzenie RFID, abyodczytać identyfikator.
- 5. Kliknij na "Zapisz".

Dowiedz się, jak można Dodać [identyfikator](#page-26-0) RFID za pomocą terminalu.

### 3.6.3 DODAWANIEODCISKUPALCA

- <span id="page-33-1"></span>1. Podłączurządzeniado odciskówpalcado komputera. (Jeśli nie masz takiego urządzenia, możesz wykonać operację ["Dodawanie](#page-27-0) odcisku palca" na stronie 28 za pomocą terminalu)
- 2. Przejdźdo "Edytuj/Użytkownik".
- 3. Kliknij dwukrotnie na "Użytkownik" lub wybierz użytkownika z listy i kliknij na "Edytuj".
- 4. Przejdźdo zakładki "Identyfikacja".
- 5. Wybierz kwadrat, który jest związany z palcem.
- 6. Kliknij na "Zarejestruj" i postępuj zgodnie z instrukcjami.
- 7. Powtórzdla innych palców, jeślito konieczne.
- 8. Kliknij na "Zapisz".

Dowiedz się, jak można Dodać [odcisk](#page-27-0) palca za pomocą terminalu.

# <span id="page-33-2"></span>3.7 DOWIEDZSIĘ WIĘCEJ O PROJEKTACH

Projekty są stosowane do określania czasu spędzonego na projektach lub działaniach oraz do rejestrowania nieobecności. Projektysąokreślone według numeru ID, opisu i koloru. Projektysągłównymi elementami oprogramowania komputerowego TimeMoto. Ta część wyjaśnia ich rolę woprogramowaniu.

Projektyumożliwiają:

- nadzorowanie aktualnych czynności użytkownika w "Raport/Obecność",
- szybkie rozpoznawanie projektów lub czynności według koloru na siatce w "Edytuj/Zegar",
- tworzenie raportówdotyczących czasu spędzonego nad projektami lub zadaniami zapomocą "Raport/Projekt",
- <span id="page-33-3"></span>• tworzenie planu.

# 3.7.1 DOMYŚLNEPROJEKTY

Domyślnie woprogramowaniu sąwstępnie zdefiniowane projekty. Te projektymożna edytować i dostosować do firmy.

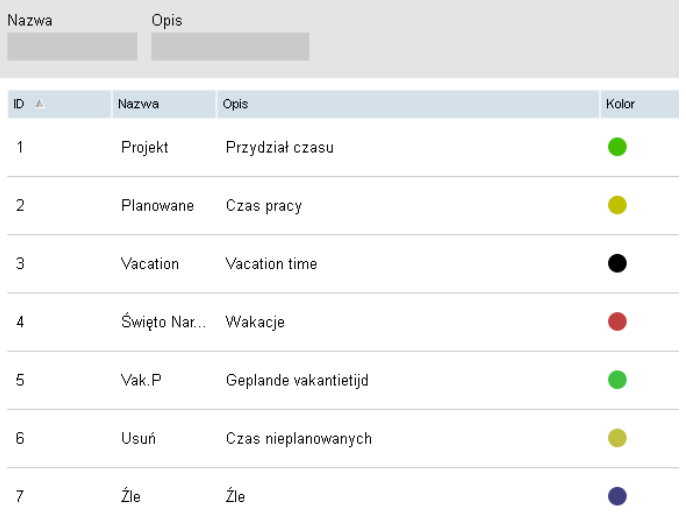

# <span id="page-34-0"></span>3.7.2 POLAPROJEKTU

Projekt zawsze składa się znastępujących pól:

- Projekt*Można zmienić ID projektu (np. aby dopasować do numeru konta lub zlecenia)*
- Nazwa*To pole jest obowiązkowe*
- Opis*To pole jest obowiązkowe*
- Rodzaj projektu (tylko TimeMoto Plus)*Istnieje kilka różnych rodzajów projektów, patrz: "Rodzaje projektu (tylko TimeMoto [Plus\)"poniżej](#page-34-1)*
- Regularne wyjś cie (tylko TimeMoto Plus)*Oznacza koniec dnia pracy, patrz: "Zwykłe [wyjście"na](#page-35-0) [następnej](#page-35-0) stronie*
- <span id="page-34-1"></span>• Kolor*Zmienia kolor projektu w planowaniu i siatce zegara*

### 3.7.3 RODZAJEPROJEKTU(TYLKO TIMEMOTO PLUS)

Istnieje 7 rodzajów projektu, wszystkie mają różny wpływ na obliczenia w oprogramowaniu:

- Zaplanowany czas*Do zwykłych godzin roboczych.*
- Czas przypisania*Do przypisania do projektów (obliczany jako zwykłe godziny)*
- Czas wakacji*Godziny istniejącego harmonogramu pracy użytkownika są zamieniane na godziny wakacji, są odliczane od sumy godzin wakacji*
- Czas ś wią teczny*Ś więta narodowe, zgłoszone jako dni płatne*
- Planowany czas wakacji*Do podawania wakacji dla użytkownika bez zwykłych harmonogramów pracy*
- Nieplanowany czas*Anuluje istniejący harmonogram pracy (można dodać zaplanowany czas lub czas przypisania do nieplanowanego czasu)*
- Chory*Rodzaj projektu na zwolnienie chorobowe, zgłoszone jako czas płatny*

#### **36 3 PIERWSZE KROKI Z OPROGRAMOWANIEM KOMPUTEROWYM TIMEMOTO**

# <span id="page-35-0"></span>3.7.4 ZWYKŁEWYJŚCIE

Gdy użytkownik zarejestruje wyjście za pomocą projektu, oprogramowanie uzna, że użytkownik nadal pracuje. Stosowanie projektu z zaznaczonym "Zwykłym wyjściem" umożliwia oznaczenie, że użytkownik już nie pracuje. Tej opcji możnaużyć do wcześniejszego wychodzenia zpracywtrakcie czasu pracy.

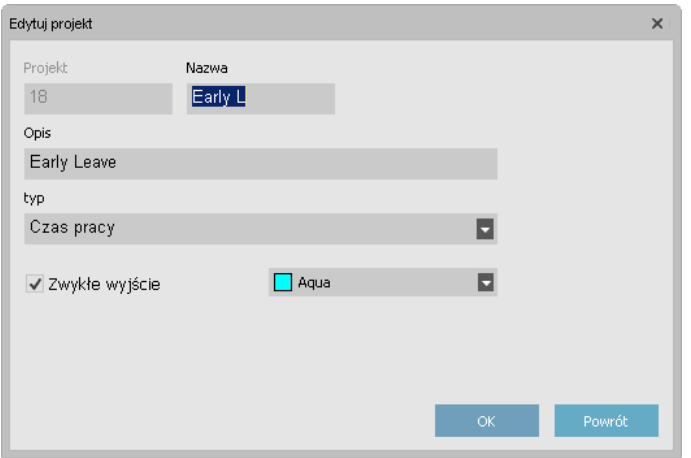

# <span id="page-35-1"></span>3.8 DOWIEDZSIĘ WIĘCEJ O HARMONOGRAMACH PRACY

Możesz tworzyć harmonogramypracyi przypisywać je do użytkownika. Oprogramowanie porówna rzeczywiste działania i godzinyrejestrowaniado przypisanego harmonogramu pracydla tego użytkownika:

- Jeśli użytkownik nie zarejestrował się wzaplanowanymdniu roboczym, oprogramowanie oznaczy zaplanowane godziny jako nieobecne.
- Jeśli użytkownik zarejestrował się wniezaplanowanymdniu, oprogramowanie nie policzygodzin jako nadgodziny.
- Jeśli użytkownik zarejestruje więcej godzin niż zaplanowane godziny, oprogramowanie wygeneruje dodatnie saldo na ten dzień.
- Jeśli użytkownik zarejestruje mniej godzin niż zaplanowane godziny, oprogramowanie wygeneruje ujemne saldo na ten dzień.
- Jeśli użytkownik zarejestruje wejście wzaplanowanymdniu zharmonogramu czasu wejścia/wyjścia i zapomni zarejestrować wyjścia, oprogramowanie automatycznie przypisze zaplanowanyczas zakończenia.

Harmonogrampracyjest zdefiniowanyprzez zestawreguł dla czasu obecności lub liczbygodzin pracy, patrz: ["Regułyharmonogramu](#page-36-0) pracy"na stronie stojącej.

Harmonogramy pracy są przeznaczone dla użytkowników ze stałymi godzinami i dniami pracy. Przejdź do "Edytuj/Harmonogram pracy", aby dodać/edytować harmonogramy pracy. Przejdź do zakładki "Dane systemowe" w "Edytuj/Użytkownik", aby przypisać harmonogram pracy do użytkownika.

#### **3 PIERWSZE KROKI Z OPROGRAMOWANIEM KOMPUTEROWYM TIMEMOTO 37**

Harmonogramypracynie sąprzeznaczone dlaużytkownikówz różnymi godzinami i dniami pracy. Dla tego rodzaju użytkownika należywykonać planowanie. Planowanie jestwyłącznie dostępne dlaużytkownikówTimeMoto Plus, patrz: "Dowiedz się więcej o planowaniu (tylko z TimeMoto Plus)" poniżej.

# <span id="page-36-0"></span>3.8.1 REGUŁYHARMONOGRAMUPRACY

Harmonogrampracyjest zdefiniowanyprzez zestawreguł dla czasu obecności lub liczbygodzin pracy. Oprogramowanie komputerowe TimeMoto oferuje następujące rodzaje reguł:

- Godzinydziennie
- Godzinymiesięcznie
- Godzinytygodniowo
- Przerwydziennie
- Godzinawejścia/wyjścia
- Czas przerwy
- Nie uwzględniono czasu przerwy
- <span id="page-36-1"></span>• Uwzględniono czas przerwy

# 3.9 DOWIEDZSIĘ WIĘCEJ O PLANOWANIU (TYLKO ZTIMEMOTO PLUS)

Planowanie jest przeznaczone dla użytkowników z różnymi godzinami i dniami pracy. Dla użytkowników ze stałymi dniami i godzinami pracymożnautworzyć harmonogramypracy, patrz "Dowiedzsię więcej o [harmonogramach](#page-35-1) [pracy"napoprzedniej](#page-35-1) stronie.

Dowiedzsię, jak:

- "Dodawanie planu [pracy"poniżej](#page-36-2)
- "Dodawanie planowania świąt narodowych" na stronie 42
- <span id="page-36-2"></span>• ["Dodawanie](#page-41-1) planu wakacji"na stronie 42

# 3.9.1 DODAWANIEPLANUPRACY

Możesz utworzyć plan na podstawie różnych szablonów. Te szablony tworzy się przez powiązanie harmonogramu pracyi projektu. Poniżej znajduje się przykład firmy, wktórej pracownicypracująna3 różnych zmianach. Jedna zmiana zaczyna się o 8:00 i kończyo 17:00, przerwa trwaod 12:00 do 13:00. Druga zmiana trwaod 17:00 do 01:00, aprzerwa zaczyna się o 21:00 i kończyo 22:00, a trzecia zmiana zaczyna się od 01:00, kończyo 08:00 i nie maprzerwy. Najpierwutworzymytrzyróżne projekty, jeden dla każdej zmiany.

#### **38 3 PIERWSZE KROKI Z OPROGRAMOWANIEM KOMPUTEROWYM TIMEMOTO**

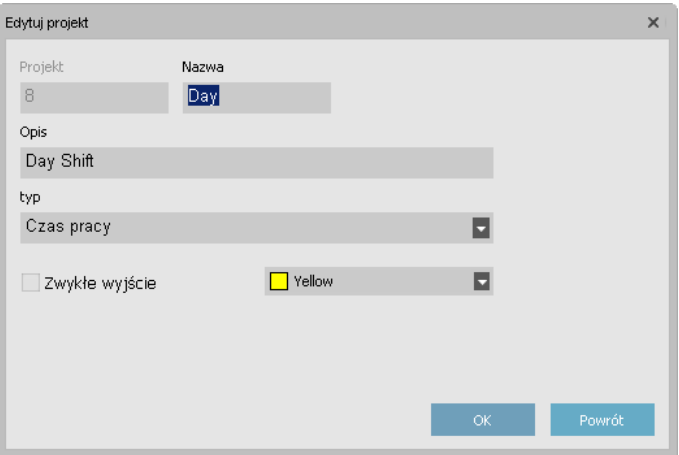

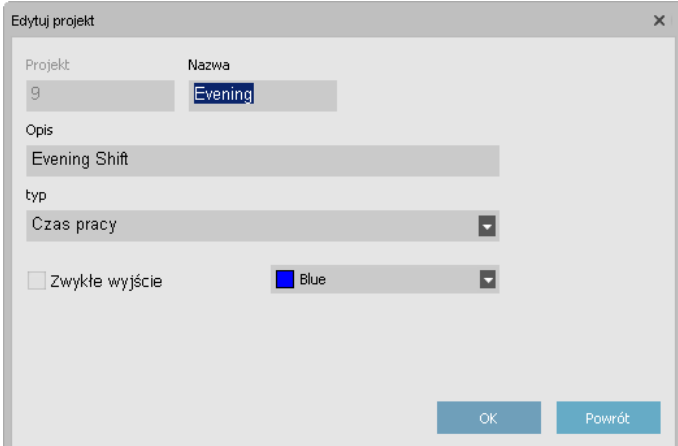

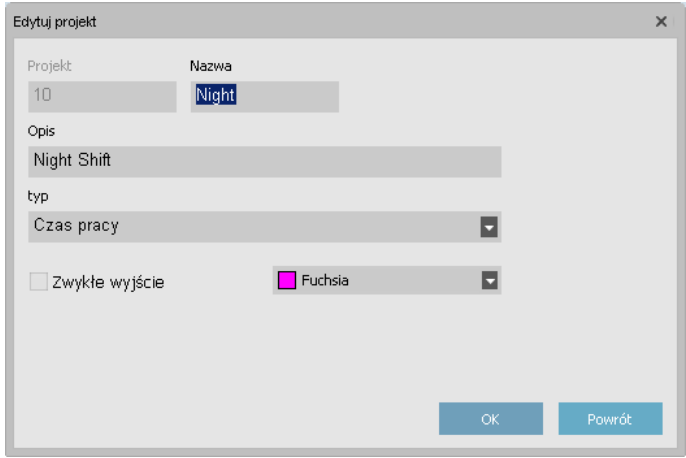

Utwórzmy szablony dla tych zmian. Przejdź do strony "Planowanie".

Po prawej stronie ekranu znajduje się pusta tabela. Kliknij na ikonę "Dodaj", aby utworzyć nowy szablon harmonogramu.

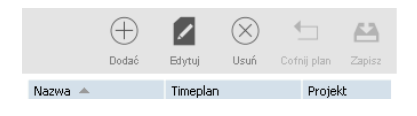

Podaj nazwę dla szablonu (w tym przypadku "Dzień), następnie kliknij na przycisk "Edytuj". Pojawi się nowe okno.

#### **3 PIERWSZE KROKI Z OPROGRAMOWANIEM KOMPUTEROWYM TIMEMOTO 39**

Możnawypełnić to okno wtaki samsposób, jak został wypełnionyharmonogrampracy. Istnieją czteryróżny rodzaje rozpoczęcia:

- W: stosowane do powiadomieniao rozpoczęciu dniapracy.
- Łącznie zprzerwą: jest stosowane, jeśli przerwysą częściądnia roboczego. Służyto do celów informacyjnych i nie mawpływu na sumę przepracowanych godzin.
- Bezprzerw: użyjtej opcji, jeśli pracownicyrejestrująwejście i wyjście bezprzerwy.
- Przerwyodl.: użyjtej opcji, jeśli chcesz, abyprzerwyzostałyautomatycznie odliczone od sumy przepracowanych godzin, bezkoniecznościrejestrowania się pracownika naprzerwę.

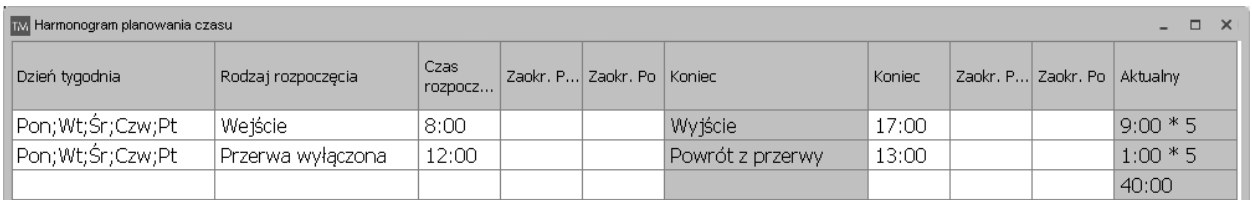

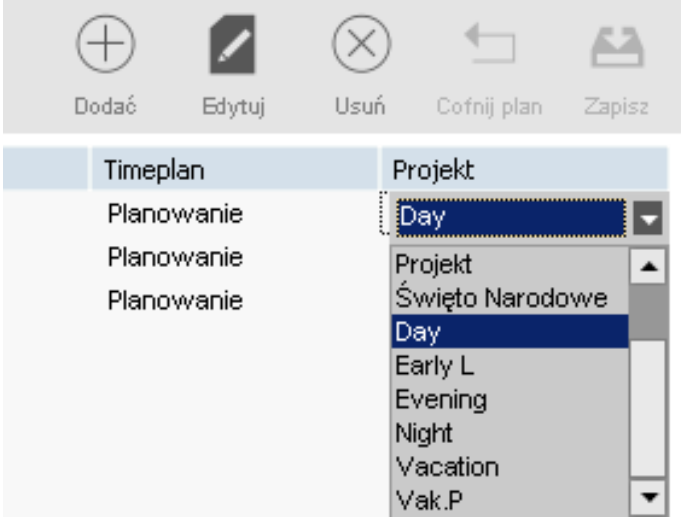

Kliknij na "OK", aby zapisać. Wybierz projekt "Dzień" utworzony poprzednio na rozwijanej liście projektów.

Zapisz szablon, klikając na ikonę "Zapisz plan".

Możemypostąpić wten samsposób dladwóch pozostałych zmian (wieczóri noc).

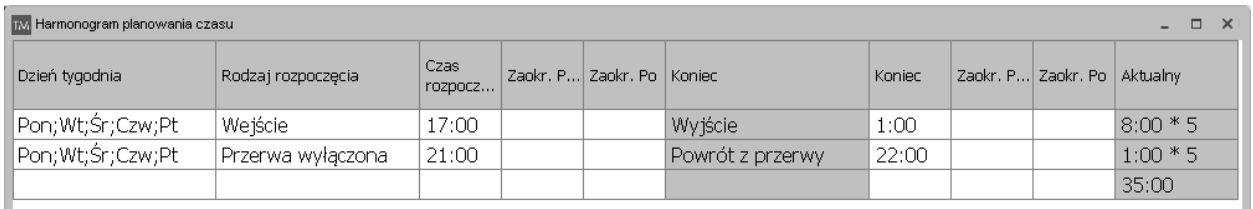

#### **40 3 PIERWSZE KROKI Z OPROGRAMOWANIEM KOMPUTEROWYM TIMEMOTO**

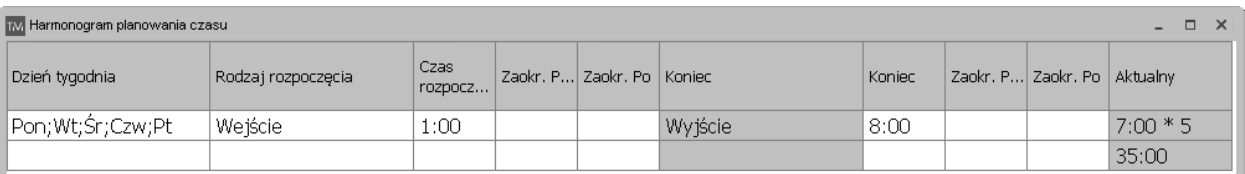

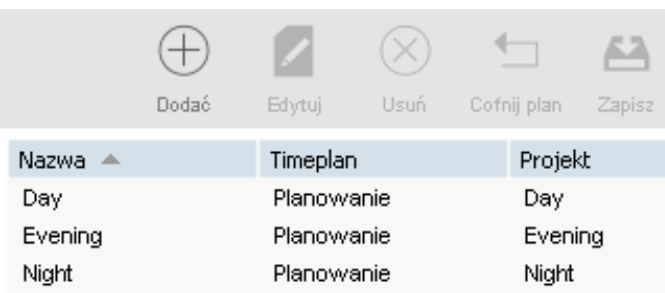

Wybierzdni wplanie po lewej stronie ekranu i przeciągnij i upuść pożądanyszablon. Wyświetli się okno zopcją napisaniaopinii dotyczącej wykonanej operacji. Możesznadal zmienić powiązanyprojektlub anulować operację. Kliknij na "OK", aby zapisać.

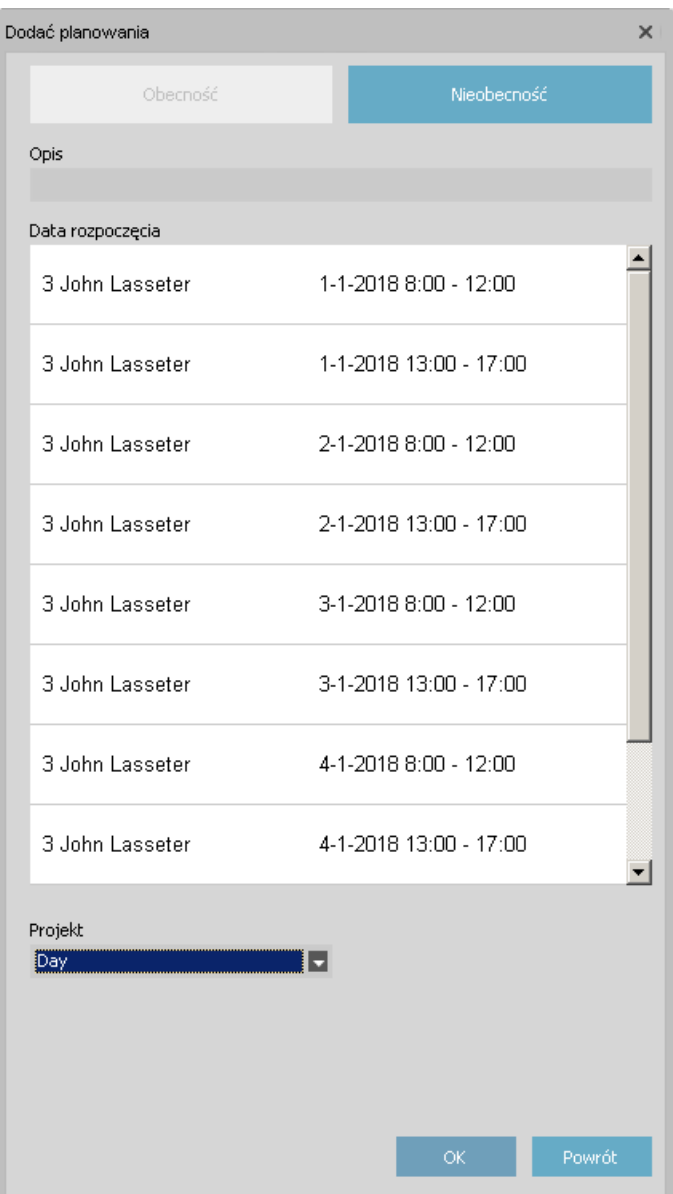

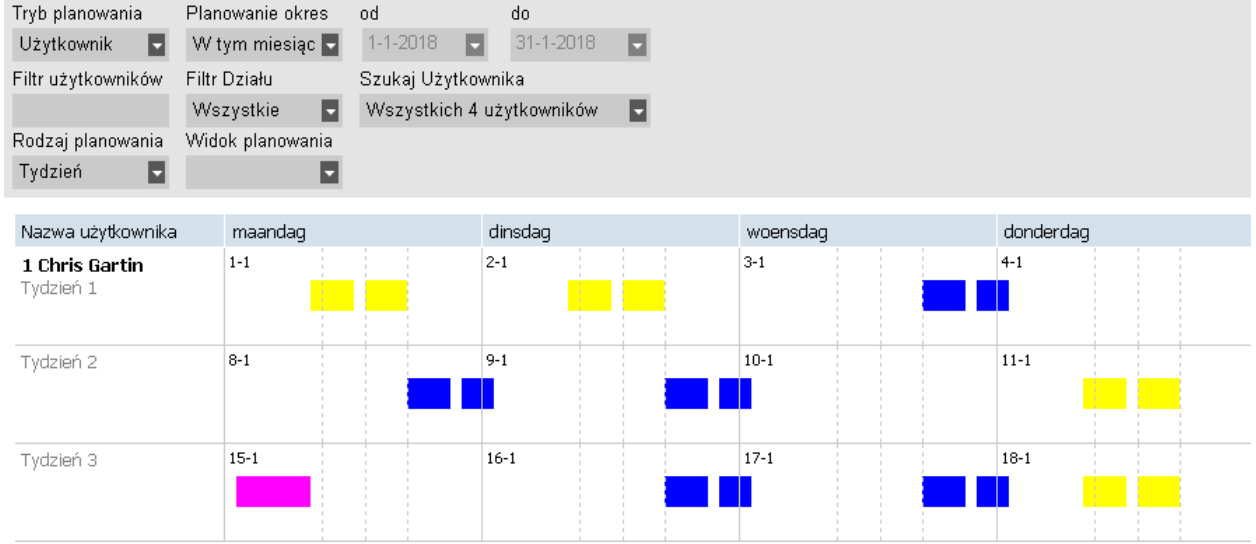

Powtórz procedurę, aż plan będzie gotowy.

#### **42 3 PIERWSZE KROKI Z OPROGRAMOWANIEM KOMPUTEROWYM TIMEMOTO**

# <span id="page-41-0"></span>3.9.2 DODAWANIEPLANOWANIAŚWIĄT NARODOWYCH

Planowanie świąt narodowych jest prostym procesem. Przejdź do strony "Planowanie" i kliknij na przycisk "Importuj święta" znajdujący się w gómej prawej części strony.

Wybierzkraj z rozwijanej listywoknie, które się pojawi. Zostawdomyślnywybranyprojekt. Potwierdźwybór, klikając na "OK".

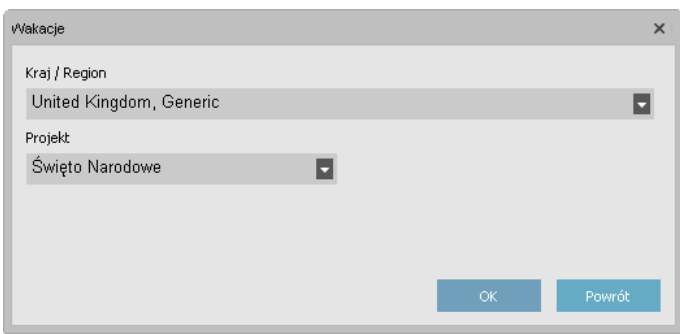

Pamiętaj: jeśli projekt "Święta" został usunięty z listy projektów, należy utworzyć nowy projekt o rodzaju "Święta" przed wykonaniem importu świąt narodowych. W przeciwnym razie oprogramowanie wygeneruje błąd z powodu brakującego projektu.

### <span id="page-41-1"></span>3.9.3 DODAWANIEPLANUWAKACJI

Planowanie wakacji różni się w zależności od tego, czy pracownicy pracują ze zwykłym harmonogramem pracy, czyharmonogramemplanowania. Zależytakże od tego, czywybrano obliczanie napodstawie godzin, czydni. Poniżej znajduje się przykład obliczania napodstawie godzin.

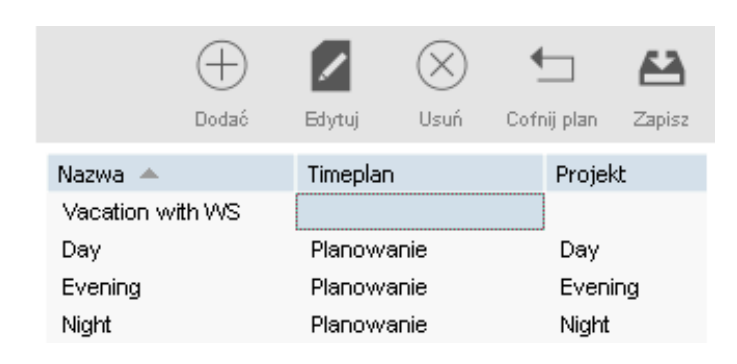

Utwórzmyszablon, którybędzie mieć zastosowanie do planowania. Nazwiemygo tak, jak poprzednio, ale zamiast tworzenia planowania dla szablonu, określimy zakres czasu w komórce "Planowanie czasu".

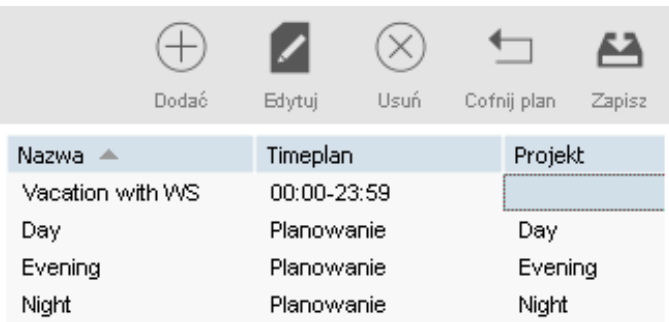

#### **3 PIERWSZE KROKI Z OPROGRAMOWANIEM KOMPUTEROWYM TIMEMOTO 43**

Ten zakres musi pokryć harmonogrampracypowiązanyzpracownikiem. W naszymprzykładzie z harmonogramempracyharmonogrampracypracownika trwaod 9:00 do 17:00.

Możemywpisać 9:00-17:30 wkomórce planowania czasu. Jeśli chceszuwzględnić wszystkie rodzaje harmonogramu pracy, możesz wpisać "00:00-23:59" w komórce "planowanie czasu".

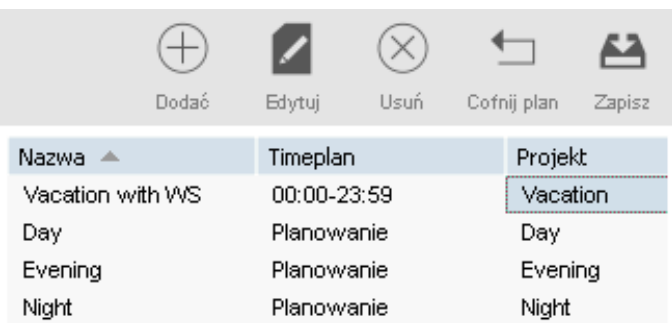

Nie musimytworzyć nowego projektu dla tego szablonu, musimytylko wybrać standardowy projekt "Wakacje". Zapisz szablon, klikając na ikonę "Zapisz plan" po prawej stronie ekranu.

Następnie musimy tylko wybrać dni wakacji w planowaniu oraz przeciągnąć i upuścić nasz szablon wakacji.

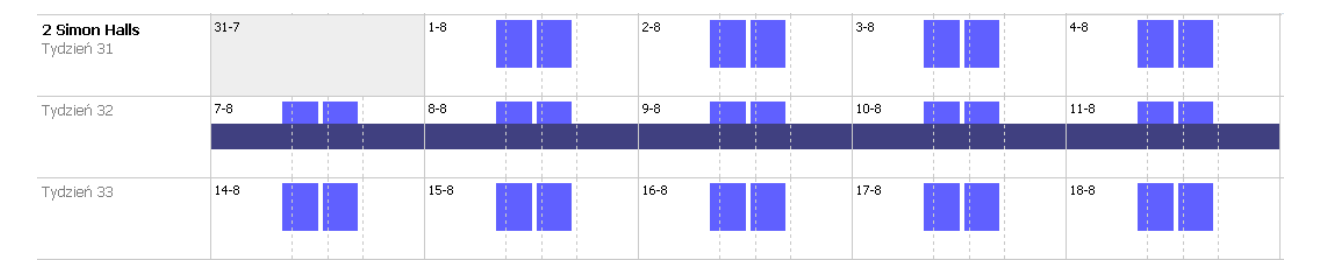

Pracownicy z planowaniem:

#### **44 3 PIERWSZE KROKI Z OPROGRAMOWANIEM KOMPUTEROWYM TIMEMOTO**

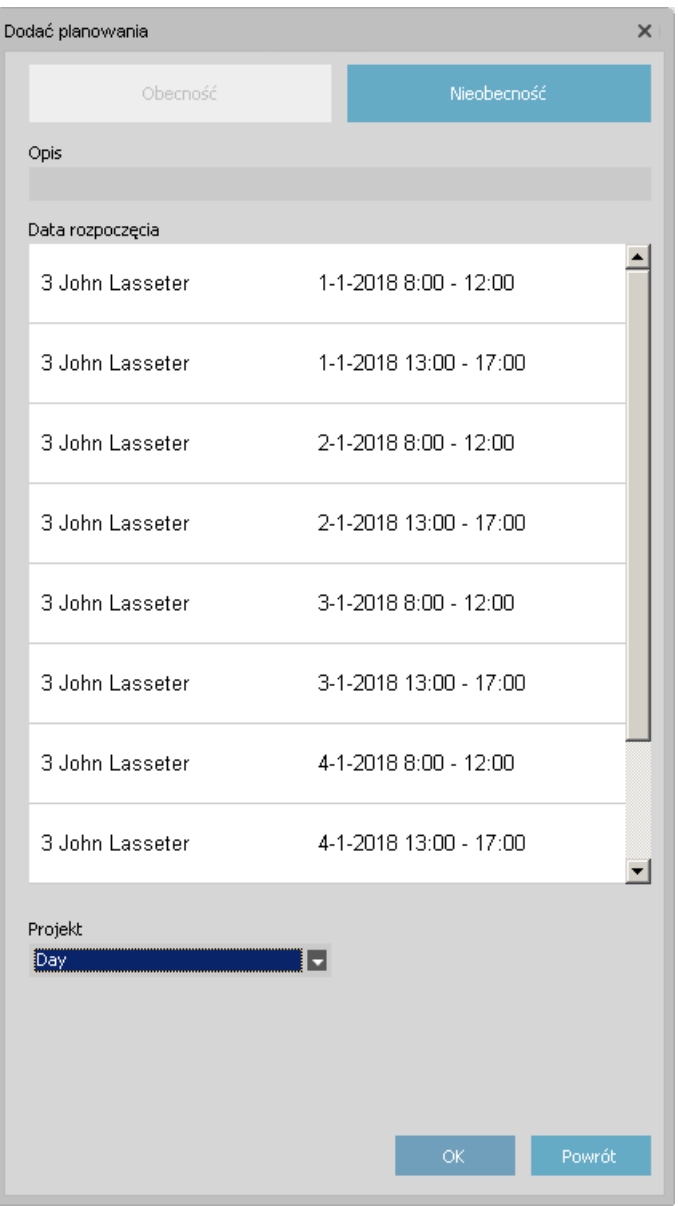

Aby zaplanować wakacje dla pracownika pracującego z planowaniem, przeciągnij szablon, który już stosujesz dla tego pracownika nadni, które chceszustawić jako dni wakacji. Gdypojawi się wyskakujące okienko, zmień projekt na "P. wak.".

Alternatywnie możesz także utworzyć szablon z prawidłową liczbą godzin powiązany z projektem "P. wak.".

# <span id="page-43-0"></span>3.10DOWIEDZSIĘ WIĘCEJ O KLASACH WYNAGRODŻEN**I**A

Klasywynagrodzenia umożliwiają zdefiniowanie stopybazowej wynagrodzenia naużytkownika lub grupę użytkownikóworaz zastosowanie reguł, które modyfikują tę podstawową stopę. Możnawygenerować raporti wyświetlić liczbę godzin połączonych do każdej stopywynagrodzenia.

Każda klasa wynagrodzenia ma nazwę i opis oraz jest powiązana z podstawową stopą wynagrodzenia. Dla każdej klasywynagrodzenia zdefiniujesz zestawreguł, któryzmodyfikuje stopę wynagrodzenia zgodnie z

#### **3 PIERWSZE KROKI Z OPROGRAMOWANIEM KOMPUTEROWYM TIMEMOTO 45**

przepracowanymi godzinami. Każda reguła klasywynagrodzenia zostanie uruchomiona, gdyzostanie spełniony jeden lub kilkawarunków.

Dokładne instrukcje znajdują się w:

- "Ekran klas [wynagrodzenia"poniżej](#page-44-0)
- "Ekran raportu [zklasąwynagrodzenia"nanastępnej](#page-45-0) stronie
- "Tworzenie i wprowadzanie [klasywynagrodzenia"na](#page-46-0) stronie 47
- <span id="page-44-0"></span>• ["Klasywynagrodzeniawpraktyce"na](#page-50-0) stronie 51

### 3.10.1 EKRAN KLAS WYNAGRODZENIA

Ekran jest podzielony na dwie części. Na górze znajduje się lista istniejących klas wynagrodzenia oraz ich stopa bazowa i ewentualnyopis.

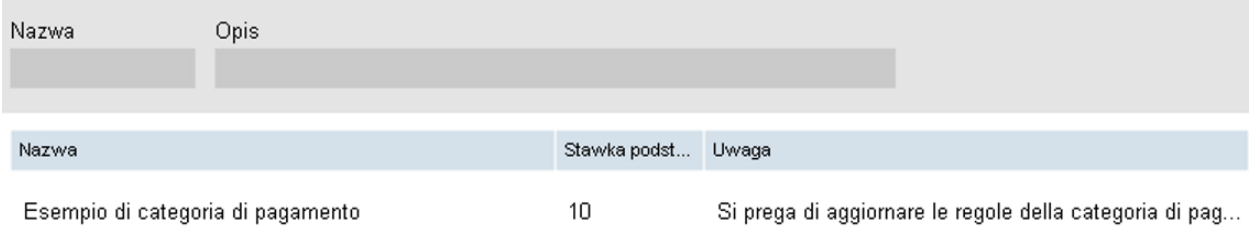

W dolnej części ekranu przedstawiono szczegóływybranej klasywynagrodzenia.

Po lewej stronie dolnej części ekranu (1) możnawyświetlać i edytować podstawowe informacje o klasie wynagrodzenia. W środkowej części (2) wyświetlona jestlistawszystkich reguł stosowanych do klasy wynagrodzenia. Po prawej stronie (3) przedstawiono szczegóływybranejreguły. Szczegółyreguły(3):

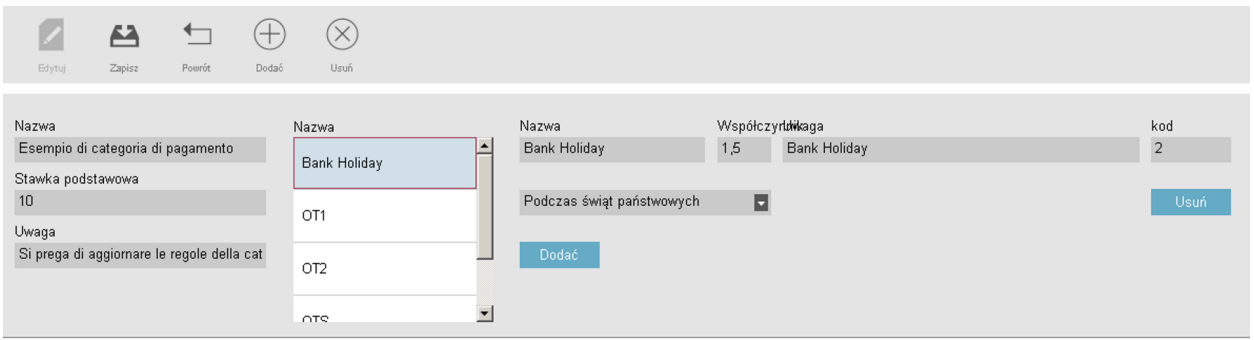

Możnawyświetlać/edytować nazwę każdejreguły, jej współczynnik mnożenia, ewentualne uwagi i listę warunków.

Istnieje 9 różnych rodzajówwarunków:

- Po xgodzinach dziennie: reguła zostanie uruchomionapo określonej liczbie przepracowanych godzin na dzień.
- Po xgodzinach tygodniowo: reguła zostanie uruchomionapo określonej liczbie przepracowanych godzin na tydzień.

#### **46 3 PIERWSZE KROKI Z OPROGRAMOWANIEM KOMPUTEROWYM TIMEMOTO**

- Po xgodzinach miesięcznie: reguła zostanie uruchomionapo określonej liczbie przepracowanych godzin namiesiąc.
- Po xkolejnych dniach: reguła zostanie uruchomionapo określonej liczbie kolejno przepracowanych dni.
- Po określonymczasie: reguła zostanie uruchomionapo określonej godzinie.
- Przed określonymczasem: reguła zostanie uruchomiona, gdyktoś pracuje przed określonągodziną.
- W trakcie dni wolnych od pracy: reguła jesturuchamiana, gdydzień został oznaczonyjako dzień wolnyod pracy (patrz "Projekty i planowanie").
- W określone dni: reguła jest uruchamiana w jeden lub kilka określonych dni tygodnia.
- Podczas korzystania zprojektu: reguła jesturuchamiana, gdypracownik korzysta zokreślonego projektu.

W przypadku stosowania kilku warunków dla jednej reguły wszystkie warunki muszą być spełnione, aby reguła została uruchomiona. Jeśli zostaną spełnione warunki uruchomienia kilku reguł, priorytetowe znaczenie ma reguła znajwyższymwspółczynnikiem.

### <span id="page-45-0"></span>3.10.2 EKRAN RAPORTUZKLASĄWYNAGRODZENIA

Ten ekran wyświetla raport klasywynagrodzenia jako PDF. Raportjestpodzielonynadwie części: nagórze (1) wyświetla się informacje nadzień, nadole (2) wyświetlają się sumyna regułę.

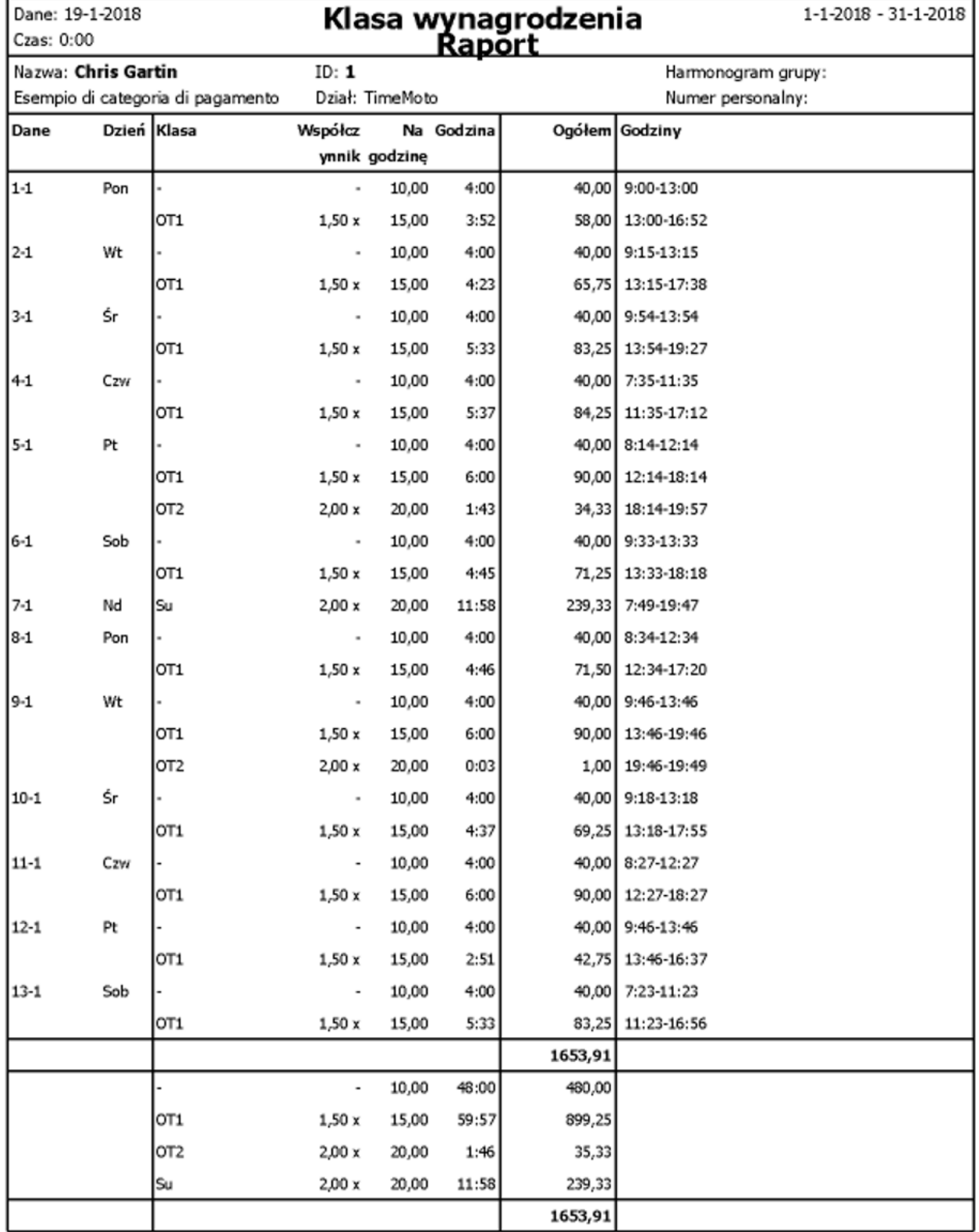

## <span id="page-46-0"></span>3.10.3 TWORZENIEIWPROWADZANIEKLASYWYNAGRODZENIA

#### 3.10.3.1DODAWANIEKLASYWYNAGRODZENIA

Przejdźdo ekranu zarządzania klasąwynagrodzenia (Edytuj > Klasawynagrodzenia).

#### **48 3 PIERWSZE KROKI Z OPROGRAMOWANIEM KOMPUTEROWYM TIMEMOTO**

Kliknij na ikonę "Dodaj" w gómej prawej części ekranu. Pojawi się nowe okno.

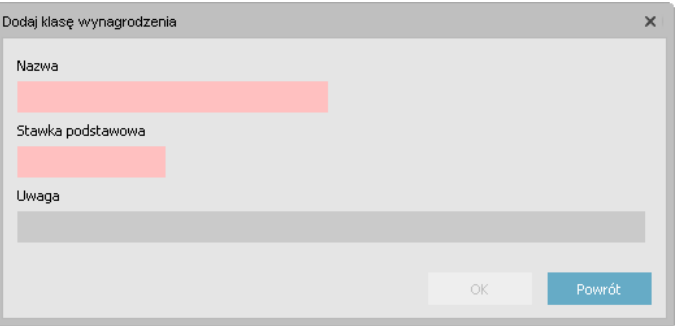

Podaj podstawowe informacje (nazwa i stopa wynagrodzenia) i naciśnij na "OK".

#### 3.10.3.2DODAWANIEREGUŁY

Kliknij na ikonę "Dodaj" znajdującą się po lewej stronie w dolnej części ekranu.

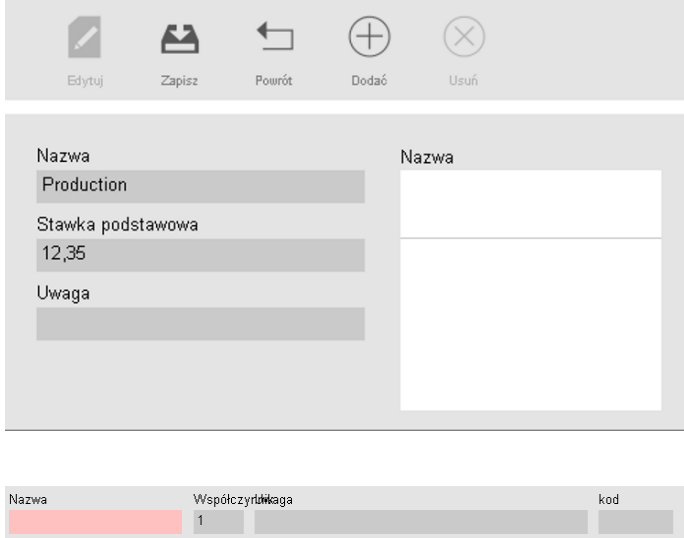

Podaj nazwę i współczynnik (współczynnik to mnożnik stosowanydo podstawowej stopywynagrodzenia, gdy zostaną spełnione warunki tej reguły).

#### **Dodawanie warunków**

Po X godzinach dziennie Po X godzinach na tydzień Po X godzinach na miesiąc Po X kolejnych dniach Po określonym czasie Przed określonym czasem Podczas świąt państwowych W konkretnym dniu (dniach) Podczas korzystania z projektu Kal. maks. godz. na tydzień psk

Wybierz warunek z rozwijanej listy. W zależności od rodzaju wybranego warunku należy wpisać różne informacje (liczbagodzin, liczbadni, określonydzień lub projekt...). Jeśli musiszdodać więcej niż jeden warunek, kliknij na przycisk [Dodaj] znajdującysię pod ostatnimwarunkiem.

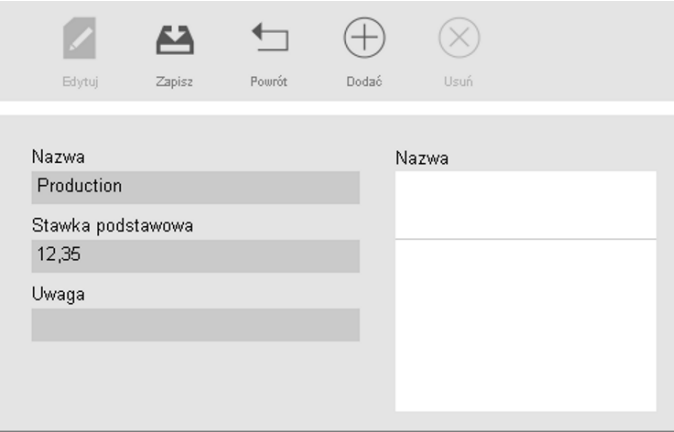

Po zakończeniu kliknij na ikonę zapisania znajdującą się po lewej stronie wdolnej części ekranu. Można połączyć nowo utworzoną klasę wynagrodzenia zdziałemlub zpojedynczymużytkownikiem.

#### **Wi**ą**zanie klasy wynagrodzenia z działem**

Przejdź do ekranu zarządzania działem. Każdy użytkownik w tym dziale będzie mieć ustawioną domyślną klasę wynagrodzenia.

Wybierz dział i kliknij na przycisk "Edytuj".

#### **50 3 PIERWSZE KROKI Z OPROGRAMOWANIEM KOMPUTEROWYM TIMEMOTO**

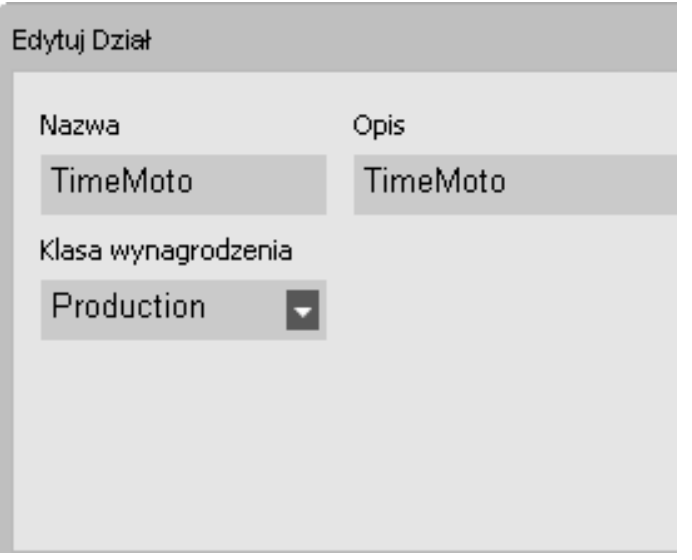

Wybierzklasę wynagrodzenia na rozwijanej liście klasywynagrodzenia. Zapisz.

Jeśli chcesz nadpisać domyślne ustawienie działu, możesz powiązać inną klasę wynagrodzenia z użytkownikiem, patrz: "Wiązanie klasy wynagrodzenia z użytkownikiem" poniżej.

#### <span id="page-49-0"></span>**Wi**ą**zanie klasy wynagrodzenia z u**ż**ytkownikiem**

Przejdź do strony "Użytkownik", wybierz użytkownika i kliknij na ikonę "Edytuj".

Wybierz zakładkę "Czas pracy".

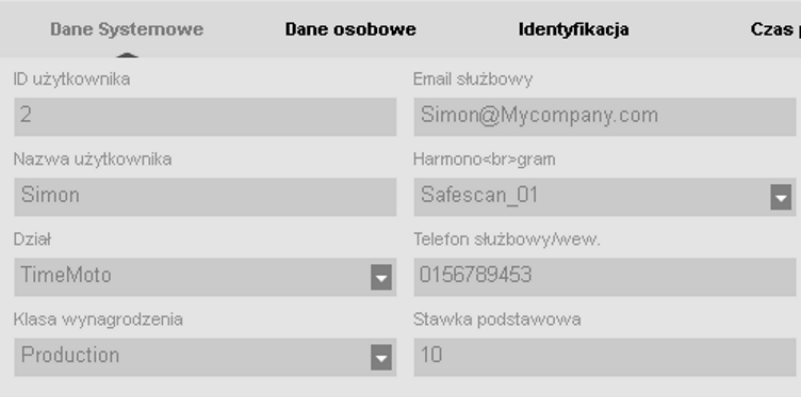

Wybierzklasę wynagrodzenia, którą chceszużyć na rozwijanej liście klasywynagrodzenia. Pozostawto pole puste, abyzastosować najwyższe ustawienia klasywynagrodzeniadziału.

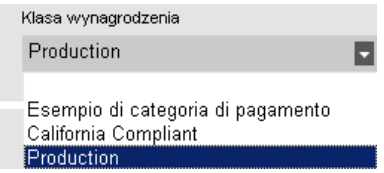

Kliknij na "Zapisz".

#### **Zmiana stopy wynagrodzenia dla jednego u**ż**ytkownika**

Możesz zmienić podstawową stopę wynagrodzeniadla każdego użytkownika.

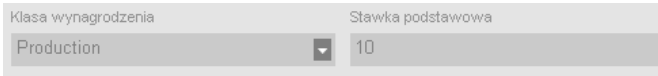

Na zakładce "Czas pracy" wpisz pożądaną wartość w polu stopy bazowej. Ta wartość nadpisze podstawową stopę wynagrodzenia stosowanej klasywynagrodzenia.

### <span id="page-50-0"></span>3.10.4 KLASYWYNAGRODZENIAW PRAKTYCE

#### 3.10.4.1PODWÓJNEWYNAGRODZENIEW NIEDZIELE

Utwórz jedną regułę dla klasy wynagrodzenia, nazwij ją i przypisz jej współczynnik 2. Dodaj warunek "W określonym dniu" i wybierz pole dla niedzieli. Zapisz.

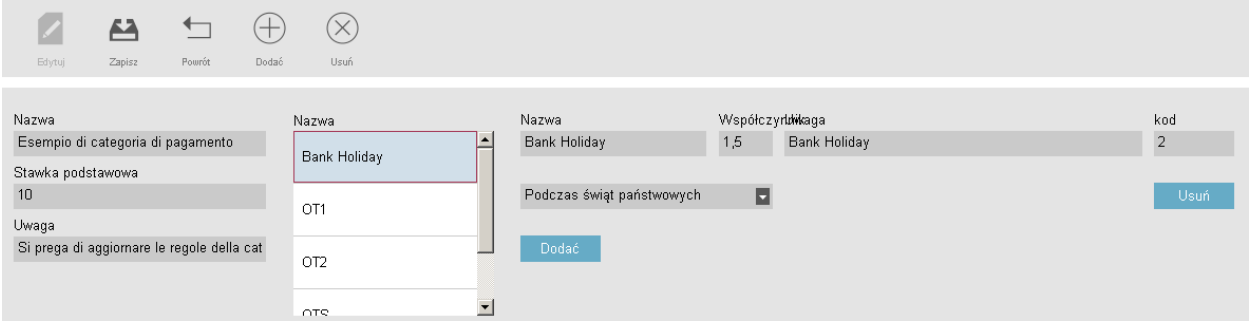

#### 3.10.4.2PODWÓJNEWYNAGRODZENIEW NIEDZIELEIŚWIĘTA NARODOWE

Tutaj dostępne sądwie różne reguły. Właśnie utworzyliśmyregułę dotyczącą niedziel, teraz trzebadodać regułę na święta narodowe. Dodaj nową regułę, nazwij ją i przypisz jej współczynnik 2. Dodaj warunek "W trakcie świąt narodowych". Zapisz.

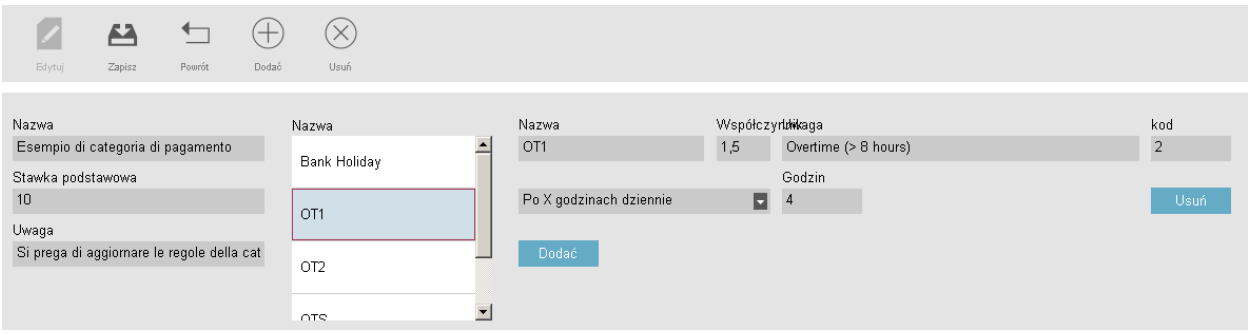

#### 3.10.4.3WYNAGRODZENIE\*1,5 (150%) PO 8 GODZINACH NA DZIEŃ

Dodaj nową regułę, nazwij ją i przypisz jej współczynnik 1,5. Dodaj warunek "Po x godzinach", ustaw liczbę godzin na8. Zapisz.

#### **52 3 PIERWSZE KROKI Z OPROGRAMOWANIEM KOMPUTEROWYM TIMEMOTO**

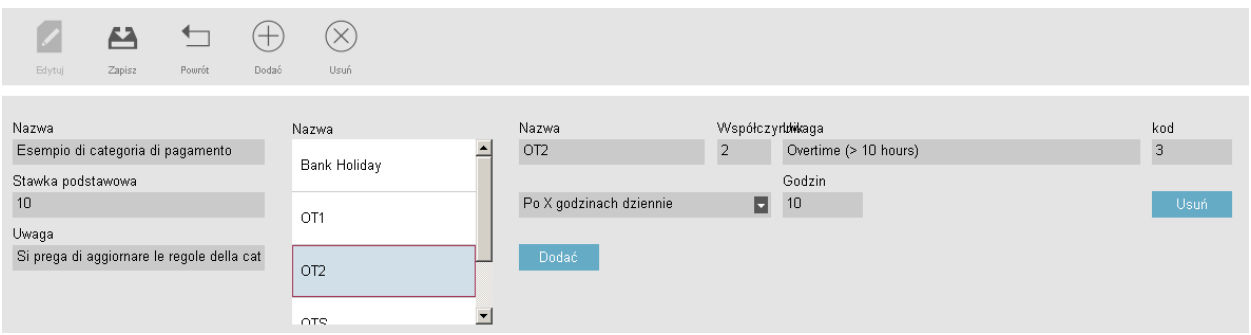

#### 3.10.4.4WYNAGRODZENIE\* 1,5 (150%) PO 8 GODZINACH PRACY\*2 (200%) PO 10 GODZINACH PRACY

Tutaj dostępne są dwie różne reguły. Właśnie utworzyliśmy regułę obowiązującą w przypadku ponad 8 godzin, teraz trzeba dodać regułę na ponad 10 godzin.

Dodaj nową regułę, nazwij ją i przypisz jej współczynnik 2. Dodaj warunek "Po x godzinach", ustaw liczbę godzin na10. Zapisz.

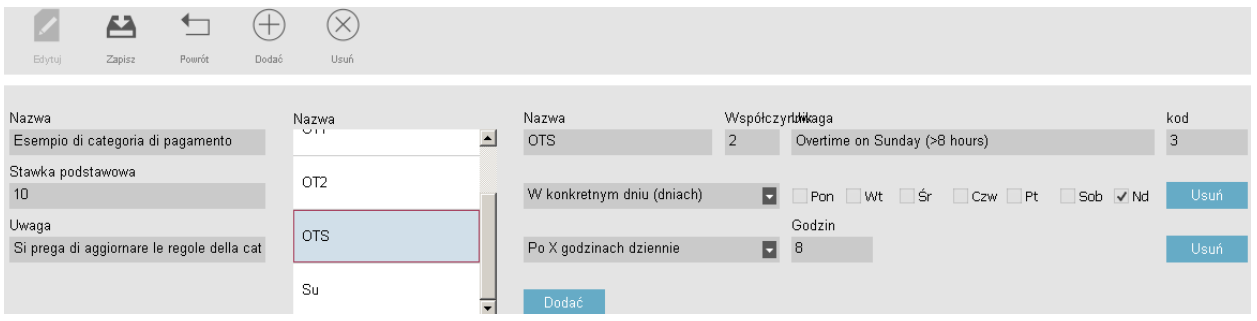

#### 3.10.4.5NADGODZINYW NIEDZIELĘ

Ten przypadek jest zarządzany za pomocą jednej reguły z dwoma warunkami: pierwszy warunek to "Po x godzinach", tutaj wartość do 8. Drugi warunek to "W wybrane dni" z zaznaczoną niedzielą. Zapisz.

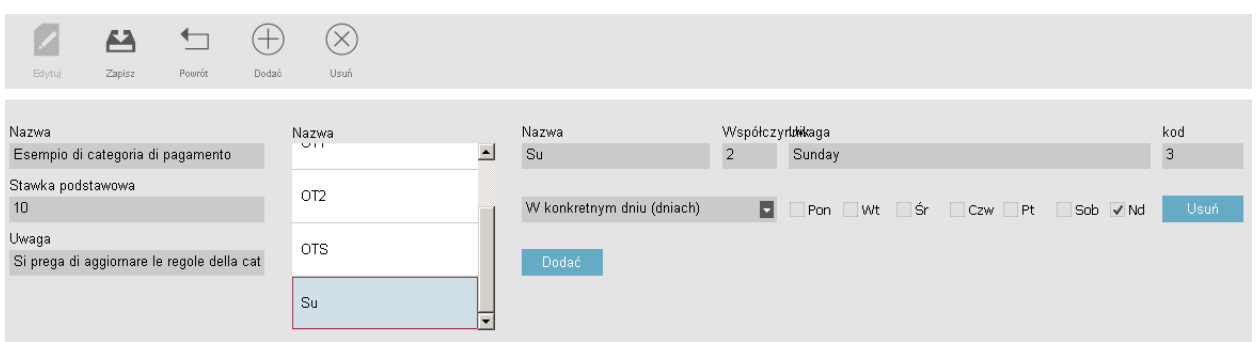

# <span id="page-52-0"></span>4 SPOSÓBREJESTROWANIA **OBECNOŚCI**

Ta sekcjaopisuje sposób rejestrowaniaobecności zapomocąTimeMoto.

# <span id="page-52-1"></span>4.1 SEKWENCJE REJESTROWANIA

Poniższe sekwencje czasu rejestrowania są uznawane przez oprogramowanie za prawidłowe:

- $\bullet$  Wejście  $\rightarrow$  wejście
- Wejście  $\rightarrow$  przerwa  $\rightarrow$  powrót  $\rightarrow$  wyjście
- W projekcie  $\rightarrow$  w projekcie 2  $\rightarrow$  wyjście

Jeśli sekwencja jest nieprawidłowa lub niekompletna, godziny użytkownika nie zostaną policzone dla danego dnia lub zmiany, Skontaktuj się zkierownikiem, abyrozwiązać wszelkie problemy.

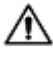

 $\overline{\triangle}$  Pamiętaj, że nie można usunąć godzin rejestrowania z bazy danych. Jednak kierownicy mogą zignorować wpis i dodać innywpis.

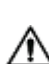

 $\overline{\triangle}$  Pamietaj, że podczas opuszczania firmy możesz ustawić swoje dane na anonimowe.

# <span id="page-52-2"></span>4.2 SEKWENCJA REJESTROWANIA NA TERMINALU TIMEMOTO

Po skutecznej identyfikacjiterminal TimeMoto zawsze zaproponuje stan dla czasu rejestrowania. W zależności od ustawień stan zaproponowanyprzez terminal zawsze manastępującą strukturę:

- $\bullet$  Wejście  $\rightarrow$  wyjście lub
- Wejście  $\rightarrow$  początek przerwy  $\rightarrow$  koniec przerwy  $\rightarrow$  wyjście.

Jeśli chcesz, możesz podać inny stan niż zaproponowany stan (np. rejestracja w projekcie).

- "Identyfikacja zapomocą terminalu [TimeMoto"poniżej](#page-52-3)
- <span id="page-52-3"></span>• ["Rejestrowanie](#page-54-0) wejścia i wyjścia zapomocą terminalu TimeMoto"na stronie 55

# 4.3 IDENTYFIKACJA ZA POMOCĄ TERMINALU **TIMEMOTO**

Zanimbędzie można zarejestrować wejście lub wyjście zapomocą terminalu TimeMoto, należyzawsze zidentyfikować się za pomocą jednej z poniższych metod identyfikacji lub połączenia tych metody:

#### **ID użytkownika**

Jeśli pojawi się polecenie o zweryfikowanie ID użytkownika lub gdychcesz rozpocząć identyfikację z ID

#### **54 4 SPOSÓB REJESTROWANIA OBECNO**Ś**CI**

użytkownika, wykonaj następujące czynności:

- 1. Wpiszna terminalu numerID użytkownika zapomocą klawiszynumerycznych.
- 2. Naciśnij na "OK".

Po identyfikacji ID użytkownika zawsze następuje przynajmniej jeszcze jeden rodzaj identyfikacji.

#### **Kod PIN**

Gdypojawi się polecenie weryfikacji hasła, wykonaj następujące kroki:

- 1. Podaj kodPIN (hasło numeryczne składające się zmaks. 8 cyfr).
- 2. Naciśnij na "OK".

Przed identyfikacją kodu PIN zawsze następuje identyfikacja ID użytkownika.

#### **Identyfikator RFID**

Gdypojawi się polecenie zweryfikowania identyfikatora lub gdychcesz rozpocząć identyfikację zapomocą identyfikatora RFID, przesuń identyfikator przez obszaridentyfikacji, patrz: "Terminal TimeMoto" na stronie 7.

#### **Identyfikacja za pomocą odcisku palca**

Identyfikacja zapomocąodcisku palca jestmożliwawyłącznie wtedy, gdyterminal jestwyposażonywczujnik odcisku palca.

Gdypojawi się polecenie zweryfikowaniaodcisku palca lub gdychcesz rozpocząć identyfikację zapomocą odcisku palca: umieść palec na czujniku, paznokieć powinien być skierowany w przeciwnym kierunku.

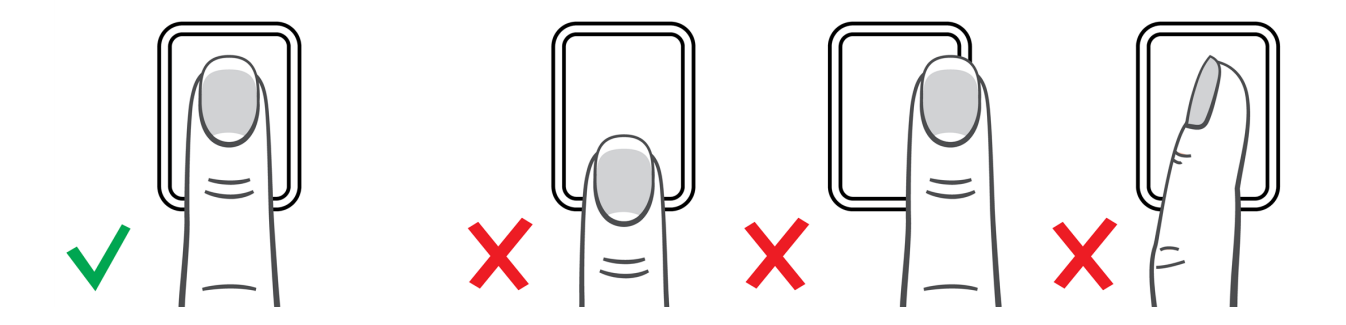

#### **Identyfikacja twarzy**

Identyfikacja twarzy jest możliwa wyłącznie z terminalem, na którym zarejestrowano profil twarzy użytkownika.

Gdy pojawi się komunikat z prośbą o weryfikację twarzy lub gdy chcesz rozpocząć identyfikację z rozpoznawaniemtwarzy: stań przed terminalemi zwróć się wkierunku obszaru identyfikacji.

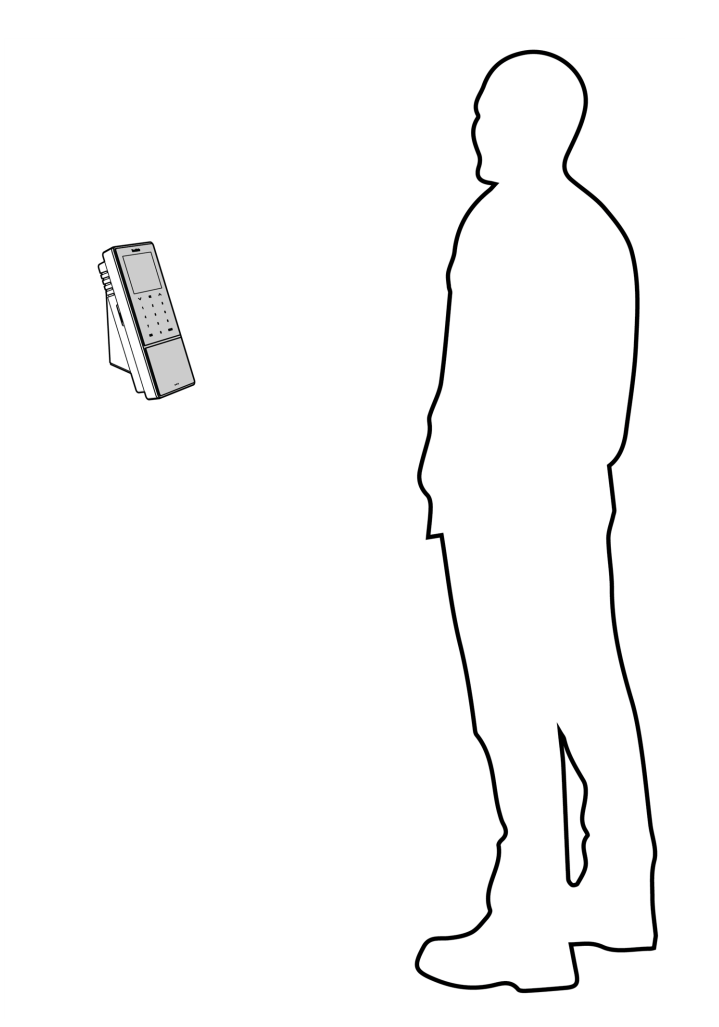

# <span id="page-54-0"></span>4.4 REJESTROWANIE WEJŚCIA IWYJŚCIA ZA POMOCĄ TERMINALU TIMEMOTO

Po skutecznej identyfikacji urządzenie zaproponuje stan (wejście, przerwa, powrótlub wyjście) dla czasu rejestrowania.

Abypotwierdzić zaproponowanystan:

- naciśnij naOKlub
- nie rób nic (po kilku sekundach terminal automatycznie zarejestruje czas rejestrowania zapomocą proponowanego stanu).

Jeśli potrzebujesz innego stanu do czasu rejestrowania (np. rejestrowanie wprojekcie):

- 1. szybko dotknij przycisku wgórę lub wdół na terminalu. Zostanie wyświetlone menu wyboru stanu.
- 2. Wybierz pożądany stan.
- 3. Po wybraniu projektu pojawi się komunikatwpisania kodu projektów. Pamiętaj, abywpisać prawidłowy kod projektów.

# **4 SPOSÓB REJESTROWANIA OBECNO**Ś**CI**

# <span id="page-56-0"></span>5 INSTRUKCJESPRAWDZANIACZASU REJESTROWANIAITWORZENIA RAPORTÓW

Ta część opisuje sposób sprawdzania czasu rejestrowaniaoraz tworzenia raportów.

# <span id="page-56-1"></span>5.1 SPRAWDZANIE CZASU PRACYNA TERMINALU TIMEMOTO

Dostęp do menu kierownikamożnauzyskać po dotknięciu przycisku MENUi wykonaniu pomyślnej identyfikacji. Przejdźdo "Ustawienia systemowe/Czas pracy". Możesz tutaj wybrać wyświetlanie swojej obecności dla następujących przedziałówczasowych:

- dzisiaj
- wtymtygodniu
- ostatni tydzień
- ten miesiąc

Na ekranie głównymzostanie wyświetlona sumaobecności za każdą ramką. Po wyborze przedziału czasowego obecność zostanie wyświetlona nadzień wwybranymprzedziale czasowym.

# <span id="page-56-2"></span>5.2 SPRAWDZANIE/TWORZENIE RAPORTÓW O CZASIE REJESTROWANIA W OPROGRAMOWANIU KOMPUTEROWYM **TIMEMOTO**

Uruchom oprogramowanie komputerowe TimeMoto i zaloguj się. Przejdźdo "Raporty".

Zapomocą raportów możnawyświetlać, drukować i eksportować dane rejestrowania. Oprogramowanie komputerowe TimeMoto oferuje następujące rodzaje raportów:

- Obecność
- Dzień
- Okres
- Karta czasu pracy
- Projekt
- Płatność
- **Klasyfikacia**

Więcej informacji znajduje się na ["Raport"na](#page-20-0) stronie 21.

#### **58 5 INSTRUKCJE SPRAWDZANIA CZASU REJESTROWANIA I TWORZENIA RAPORTÓW**

# <span id="page-58-0"></span>6 INSTRUKCJESYNCHRONIZACJI TERMINALI

W tej sekcji wyjaśniono sposób synchronizacji danych pomiędzyterminalami i oprogramowaniem.

TimeMoto oferuje poniższe opcje synchronizacji dla terminali TimeMoto podłączonych do sieci:

- "Ustawianie [czasu"poniżej](#page-58-1)
- ["Synchronizacjadanych](#page-58-2) użytkownika"poniżej
- "Synchronizuj projekty" poniżej

Poza tymmożna: "Pobieranie rejestru obecności z terminalu [offline"nanastępnej](#page-59-0) stronie.

# <span id="page-58-1"></span>6.1 USTAWIANIE CZASU

Oprogramowanie komputerowe TimeMoto umożliwia ustawienie czasu komputera na terminalu TimeMoto podłączonymdo sieci:

- 1. Przejdźdo "Edytuj/Urządzenie".
- 2. Wybierz terminal ze statusem "Połączony".
- <span id="page-58-2"></span>3. Kliknij na "Ustaw czas".

# 6.2 SYNCHRONIZACJA DANYCH UŻYTKOWNIKA

Aby zsynchronizować dane użytkownika pomiędzy terminalem TimeMoto podłączonym do sieci i oprogramowaniemkomputerowymTimeMoto:

- 1. Przejdźdo "Edytuj/Urządzenie".
- 2. Wybierz terminal ze statusem "Połączony".
- 3. Kliknij na "Synchronizuj". Pojawi się nowe okno wyświetlające różnice pomiędzydanymi w oprogramowaniu i danymi wterminalu.
- 4. Kliknij naTA>PC, abywysłać dane z terminalu do oprogramowania. Lub kliknij naPC>TA, abywysłać dane zoprogramowaniado terminalu.
- <span id="page-58-3"></span>5. Potwierdź za pomocą przycisku "Przekaż".

# 6.3 SYNCHRONIZUJ PROJEKTY

Aby wysłać wszystkie kody projektów z oprogramowania do terminala:

- 1 Przejdźdo "Edytuj/Urządzenie".
- 2 Wybierz terminal ze statusem "Połączony".
- 3 Kliknij na "Synchronizuj projekty".

**60 6 INSTRUKCJE SYNCHRONIZACJI TERMINALI**

# <span id="page-59-0"></span>6.4 POBIERANIE REJESTRU OBECNOŚCIZ TERMINALU OFFLINE

Abypobrać rejestrobecności z terminalu offline:

- 1. Przejdźdo terminalu.
- 2. Włóżnośnik pamięci USB.
- 3. Dostęp do menu kierownikamożnauzyskać po dotknięciu przycisku MENUi wykonaniu pomyślnej identyfikacji.
- 4. Przejdźdo "Zarządzanie USB/Pobieranie".
- 5. Wybierz "Dane pracownika" i naciśnij na "OK". Dane pracownika zostaną pobrane na nośnik pamięci USB.
- 6. Usuń nośnik pamięci USB.
- 7. Włóżnośnik pamięci USBdo komputera.
- 8. Uruchomoprogramowanie komputerowe TimeMoto.
- 9. Przejdźdo "Edytuj/Urządzenie".
- 10. Wybierz terminal. Pod "Aktywny" terminal musi mieć wyświetloną opcję "Nośnik USB w: <directory>.

#### **Jeśli musisz, dodaj najpierw terminal offline do oprogramowania.**

- Kliknij na "Dodaj". Wyświetli się ekran "Dodawanie urządzenia".
- Podaj nazwę.
- Kliknij na "Ten komputer", aby ustawić aktualny komputer jako komputer pobierający.
- Pozostaw inne pola puste.
- 11. Wybierz terminal.
- 12. Kliknij na "Odczytaj rejestry z USB".

### <span id="page-60-0"></span>7 INSTRUKCJE DODAWANIA/EDYTOWANIACZASU REJESTROWANIAUŻYTKOWNIKÓW **7 INSTRUKCJE DODAWANIA/EDYTOWANIA CZASU REJESTROWANIA U**Ż**YTKOWNIKÓW**

W tej sekcji wyjaśniono sposób dodawania lub edytować czasu rejestrowania użytkowników.

Dowiedzsię, jak:

- "Dodawanie nowego czasu rejestrowaniawoprogramowaniu [komputerowymTimeMoto"poniżej](#page-60-1)
- <span id="page-60-1"></span>• "Edytowanie istniejącego czasu rejestrowania [zapomocąoprogramowania](#page-61-0) komputerowego TimeMoto" [nanastępnej](#page-61-0) stronie

# 7.1 DODAWANIE NOWEGO CZASU REJESTROWANIA W OPROGRAMOWANIU KOMPUTEROWYM TIMEMOTO

- 1. Przejdźdo "Edytuj/Rejestrowanie".
- 2. Kliknij na przycisk "Dodaj". Możesz także kliknąć prawym przyciskiem myszy w obszarze "Data" i wybrać "Dodaj czas rejestrowania"z rozwijanego menu. Pojawi się okno "Dodawanie czasu rejestrowania".

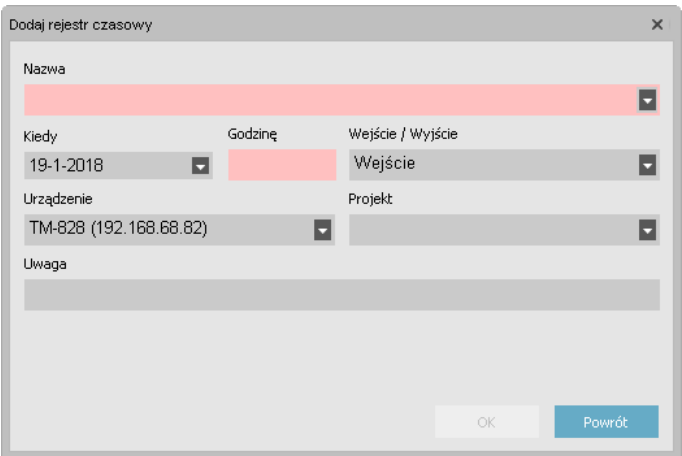

3. Dodaje datę i kliknij na "OK". Dodaje datę i kliknij na "OK".

 $\bigwedge$  Przycisk "OK" jest dostępny tylko wtedy, gdy podane są wszystkie wymagane pola.

<span id="page-61-0"></span>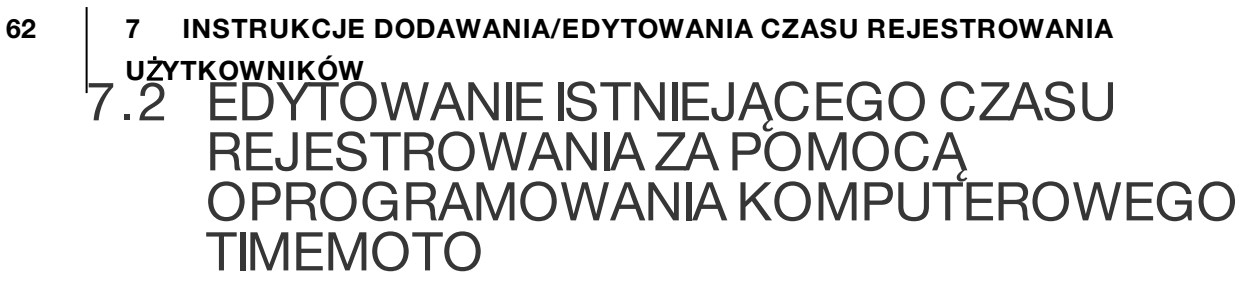

- 1. Przejdźdo "Edytuj/Rejestrowanie".
- 2. Wybierz wpisz, który chcesz edytować i kliknij na przycisk "Edytuj" (lub kliknij dwukrotnie na wpis). Pojawi się okno "Edytowanie czasu rejestrowania".

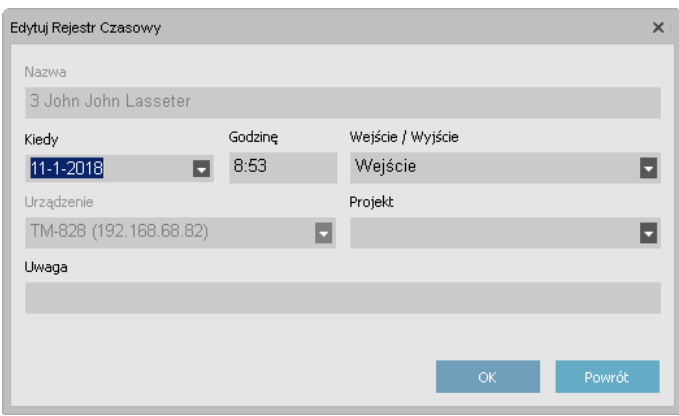

3. Edytuj dane i kliknij na "OK".

Po zmianie daty/godziny oprogramowanie automatycznie utworzy nowy wpis i nada staremu wpisowi stan "Zignoruj". Wówczas starywpis zostanie zignorowanyprzezoprogramowanie do obliczaniagodzin i pozostanie obecne na liście.

#### **Można także szybko zmienić stan wejścia/wyjścia.**

Kliknij dwukrotnie prawymprzyciskiemmyszki nawpis i wybierzpożądaną zmianę z rozwijanego menu.

Dodaj czas zegarowy Edytuj Rejestr Czasowy Zamień na Wejście Zamień na Wyjście Zamień na Przerwa Zamień na Powrót Zamień na Ignoruj

# TimeMoto®

#### **TimeMoto® firmy Safescan®**

TimeMoto ® i Safesc an ® są zarejestrowanymi znakami towarowymi firmy Solid Control Holding B.V. Żadne informacje nie mogą być powielane w jakiejkolwiek formie, za pomocą drukowania, kopiowania lub w inny sposób bez uprzedniej pisemnej zgody Solid Control Holding B.V. Solid Control Holding B.V. zastrzega wszelkie prawa własności intelektualnej i przemysłowej, takie jak np. prawa do patentu, znaku towarowego, projektu, produkcji, powielania, użytkowania i sprzedaży. Safescan - PO Box 7067 - 2701 AB Zoetermeer - NL. © 2017 Safescan ®. Wszelkie prawa zastrzeż one.

#### [www.safescan.com](http://www.safescan.com/)

#### [www.timemoto.com](http://www.timemoto.com/)

#### **Zgodność z FCC**

OSTRZEŻENIE: Zmiany i modyfikac je niniejszego urzą dzenia, które nie zostaną wyraźnie zatwierdzone przez podmiot odpowiedzialny za zgodność mogą spowodować unieważ nienie upoważ nienia uż ytkownika do obsługi sprzę tu.

UWAGA: Niniejsze urzą dzenie zostało przetestowane i zatwierdzono jego zgodnoś ć z ogranic zeniami dla urzą dzeń cyfrowych klasy B zgodnie z częścią 15 zasad FCC.

Te ograniczenia zostały opracowane w celu zapewnienia odpowiedniej ochrony przed szkodliwymi zakłóceniami w instalacjach mieszkaniowych. Niniejsze urządzenie generuje, stosuje i może wysyłać energię czę stotliwości radiowej i, jeśli nie jest zainstalowane i stosowane zgodnie z instrukcjami, może spowodować szkodliwe zakłócenia komunikacji radiowej. Nie ma jednak gwarancji, że w określonej instalacji zakłócenia nie pojawią się. Jeś li niniejsze urządzenie powoduje szkodliwe zakłócenia w odbiorze radia lub telewizji, co można określić przez włączenie i wyłączenie urzą dzenia, użytkownik powinien spróbować poprawić zakłócenia w jeden z nastę pujących sposobów:

- zmienić położenie lub kierunek anteny odbierającej;

- zwię kszyć odległoś ć pomię dzy urzą dzeniem i odbiornikiem;

- podłączyć urządzenie do wyjścia w obwodzie innymi niż to, do którego jest podłą c zony odbiornik;

- poprosić sprzedawcę lub doświadczonego technika radiowego/telewizyjnego o pomoc.

Niniejsze urzą dzenie jest zgodne z ogranic zeniami naraż enia radiowego FCC RF ustalonymi dla niekontrolowanego ś rodowiska.

Niniejsze urządzenie należy zainstalować i obsługiwać w minimalnej odległości 20 c entymetrów pomię dzy radiatorem i uż ytkownikiem.